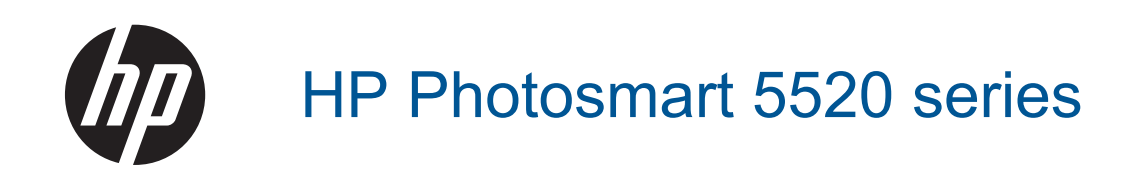

# Spis treści

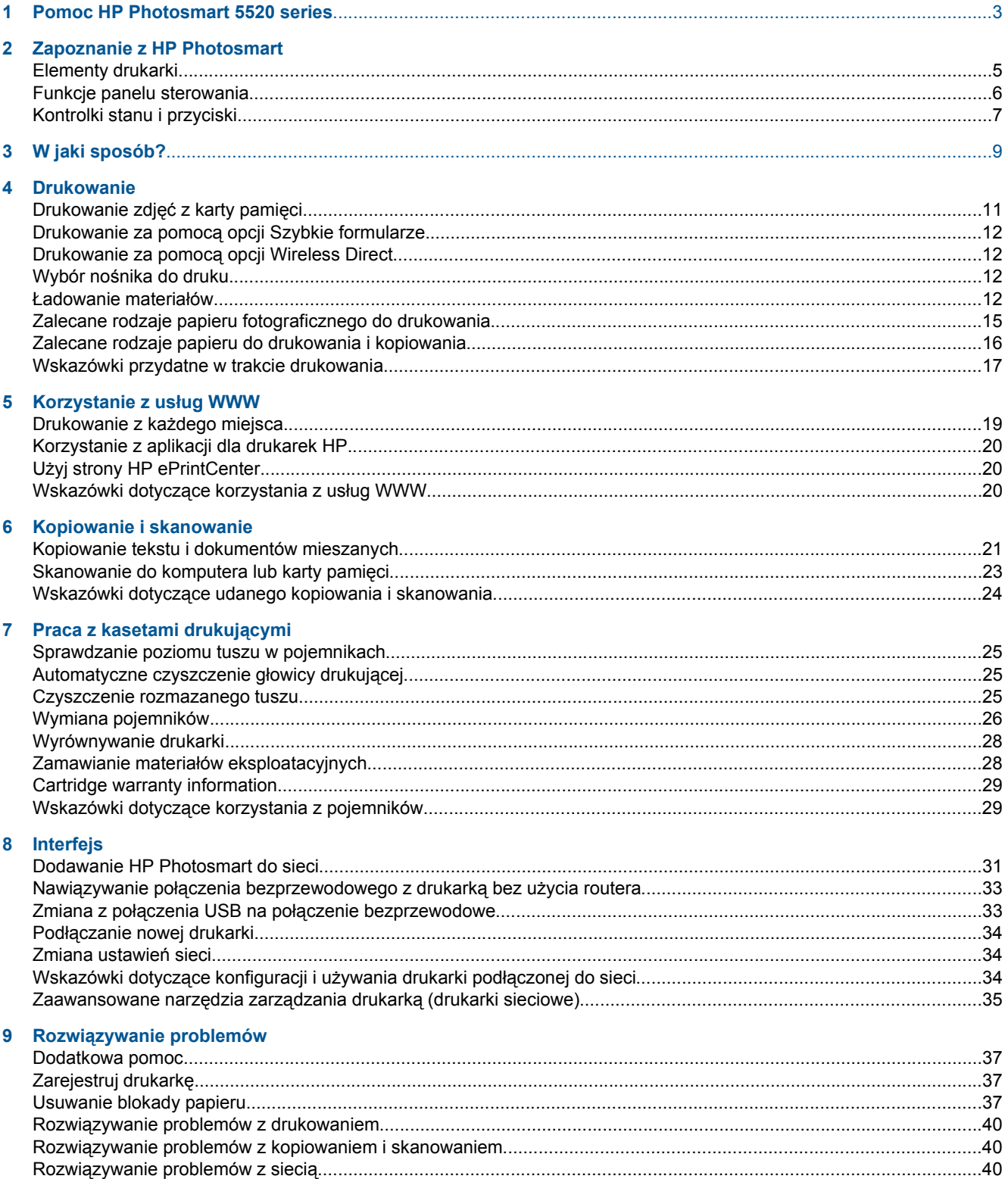

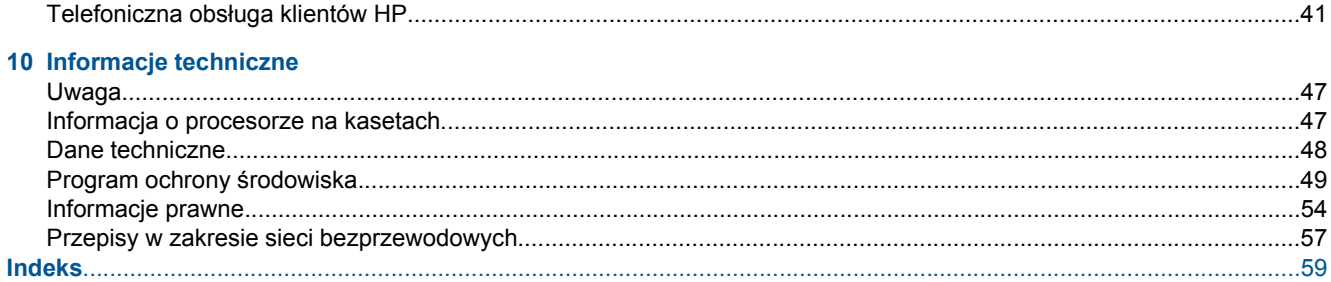

# <span id="page-4-0"></span>**1 Pomoc HP Photosmart 5520 series**

Aby uzyskać więcej informacji o urządzeniu HP Photosmart 5520 series, zobacz:

- • [Zapoznanie z HP Photosmart na stronie 5](#page-6-0)
- • [W jaki sposób? na stronie 9](#page-10-0)
- • [Drukowanie na stronie 11](#page-12-0)
- Korzystanie z usł[ug WWW na stronie 19](#page-20-0)
- • [Kopiowanie i skanowanie na stronie 21](#page-22-0)
- • [Praca z kasetami drukuj](#page-26-0)ącymi na stronie 25
- • [Interfejs na stronie 31](#page-32-0)
- • [Informacje techniczne na stronie 47](#page-48-0)
- Rozwią[zywanie problemów na stronie 37](#page-38-0)

4 Pomoc HP Photosmart 5520 series

# <span id="page-6-0"></span>**2 Zapoznanie z HP Photosmart**

- Elementy drukarki
- [Funkcje panelu sterowania](#page-7-0)
- [Kontrolki stanu i przyciski](#page-8-0)

# **Elementy drukarki**

• Widok urządzenia HP Photosmart 5520 series z przodu i z góry

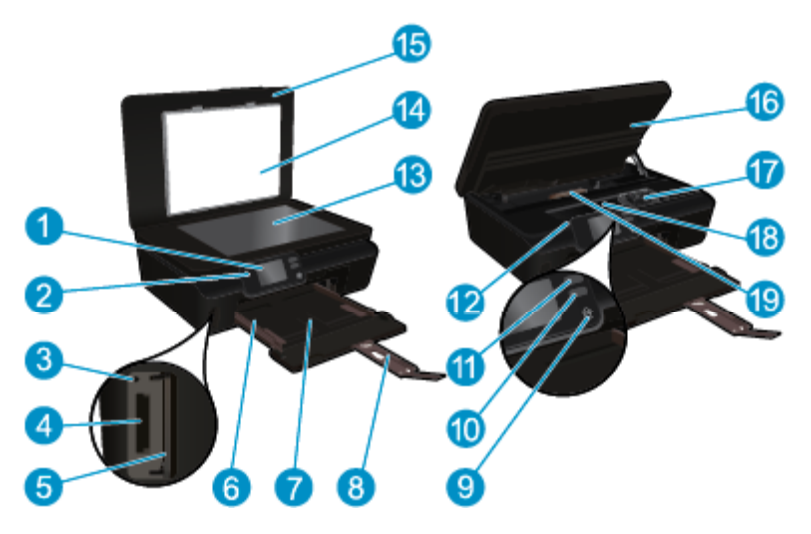

| 1              | Kolorowy wyświetlacz graficzny (nazywany także wyświetlaczem)           |
|----------------|-------------------------------------------------------------------------|
| $\overline{2}$ | Panel sterowania                                                        |
| 3              | Wskaźnik Karta pamięci                                                  |
| 4              | Gniazdo kart pamięci                                                    |
| 5              | Drzwiczki karty pamięci                                                 |
| 6              | Prowadnica szerokości papieru                                           |
| $\overline{7}$ | Zasobnik papieru                                                        |
| 8              | Przedłużenie zasobnika papieru (nazywane także przedłużeniem zasobnika) |
| 9              | Przycisk Włącz                                                          |
| 10             | Wskaźnik stanu i przycisk ePrint                                        |
| 11             | Wskaźnik stanu i przycisk połączenia bezprzewodowego                    |
| 12             | Położenie numeru modelu                                                 |
| 13             | Szyba                                                                   |
| 14             | Wewnętrzna część pokrywy                                                |
| 15             | Pokrywa                                                                 |
| 16             | Drzwiczki dostępu do pojemników z tuszem                                |
| 17             | Zestaw głowic drukujących                                               |
| 18             | Obszar dostępu do pojemników z tuszem                                   |
| 19             | Pokrywa ścieżki papieru                                                 |
|                |                                                                         |

<sup>•</sup> Widok z tyłu urządzenia HP Photosmart 5520 series

 $\overline{\phantom{0}}$ 

 $\overline{\phantom{0}}$ 

<span id="page-7-0"></span>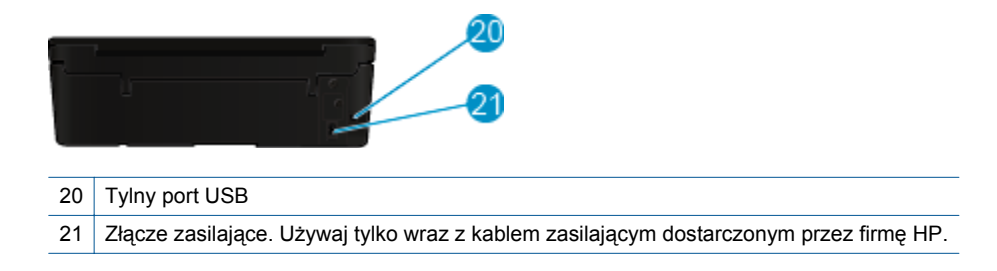

# **Funkcje panelu sterowania**

Dotykaj przycisków kierunkowych, aby przechodzić między oboma ekranami początkowymi.

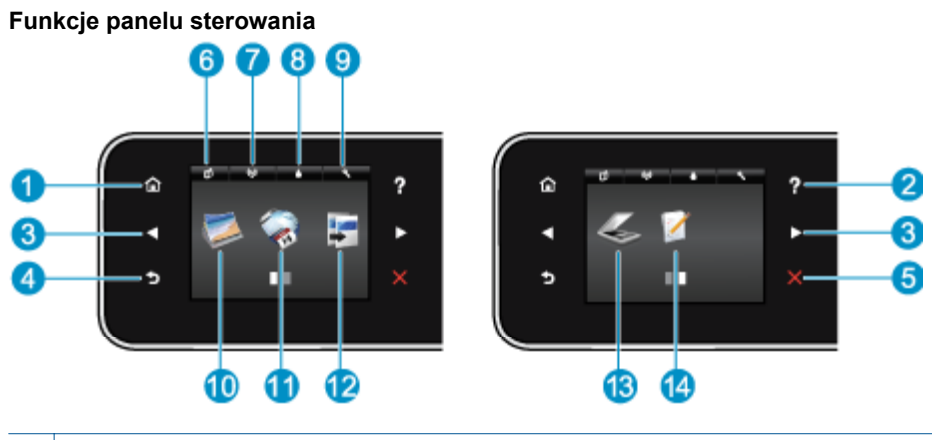

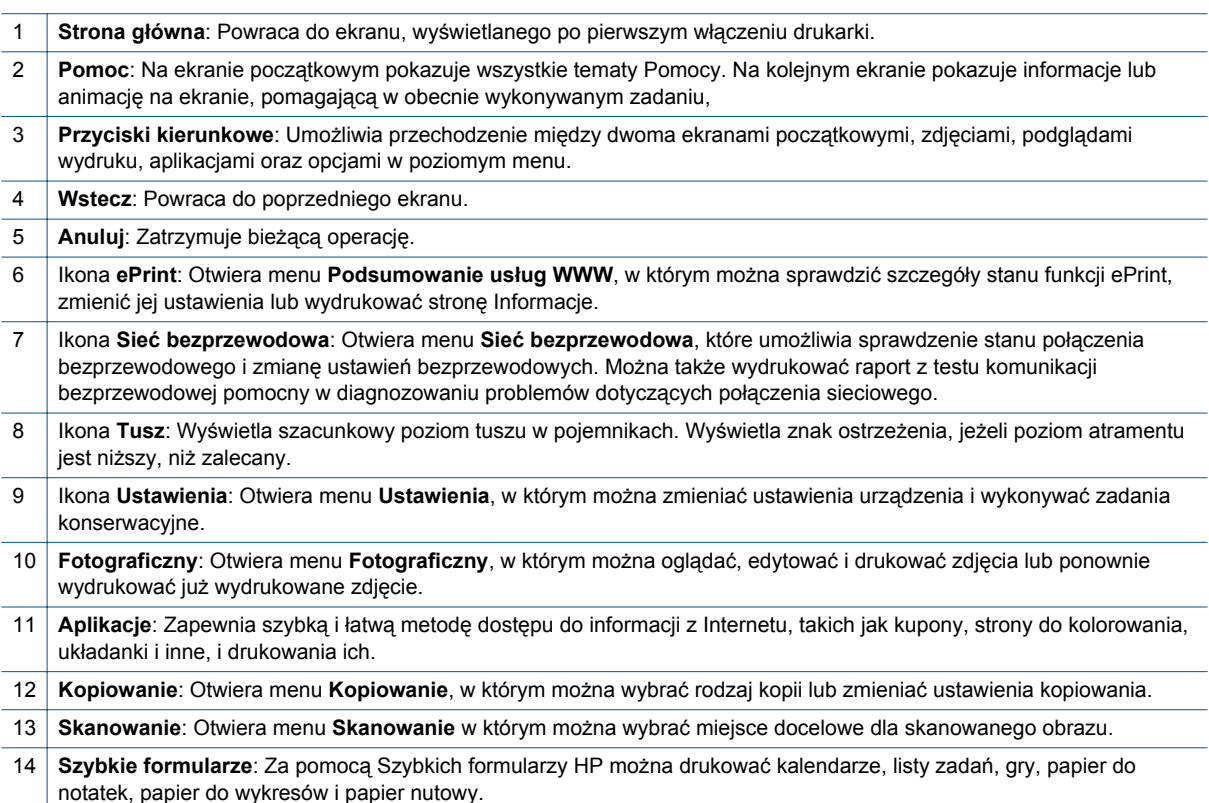

# <span id="page-8-0"></span>**Kontrolki stanu i przyciski**

• Lampka stanu i przycisk połączenia bezprzewodowego

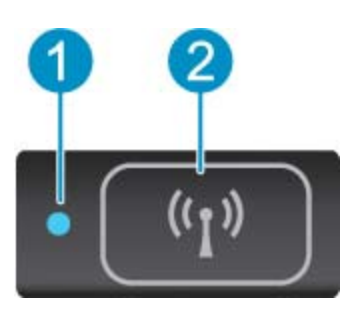

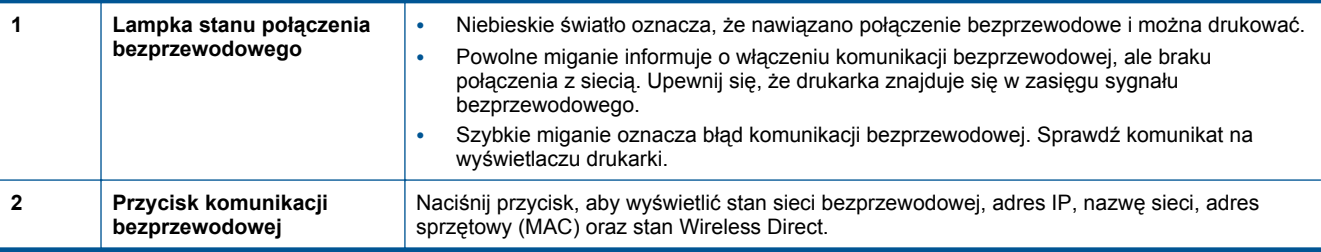

• **ePrint przycisk**

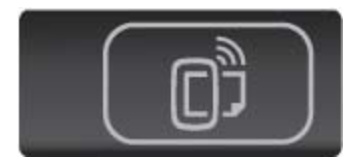

Naciśnij ten przycisk, aby wyświetlić adres email drukarki, stan ePrint oraz funkcje ePrint.

#### Rozdział 2

8 Zapoznanie z HP Photosmart

# <span id="page-10-0"></span>**3 W jaki sposób?**

W tej części znajdują się łącza do często wykonywanych zadań, takich jak zarządzanie aplikacjami, skanowanie i kopiowanie.

- 
- [Drukowanie za pomoc](#page-13-0)ą opcji Wireless Direct [na stronie 12](#page-13-0)
- 
- [Korzystanie z aplikacji dla drukarek HP na stronie 20](#page-21-0) [Skanowanie do komputera lub karty pami](#page-24-0)ęci
- Rozpoczę[cie pracy z HP ePrint na stronie 19](#page-20-0) Rozwią[zywanie problemów na stronie 37](#page-38-0)
- Ł[adowanie materia](#page-13-0)łów na stronie 12  **brukowanie za pomocą [opcji Szybkie formularze.](#page-13-0)** [na stronie 12](#page-13-0)
	- [Usuwanie blokady papieru na stronie 37](#page-38-0)
- [Wymiana pojemników na stronie 26](#page-27-0) [Kopiowanie tekstu i dokumentów mieszanych](#page-22-0) [na stronie 21](#page-22-0)
	- [na stronie 23](#page-24-0)
	-

Rozdział 3

# <span id="page-12-0"></span>**4 Drukowanie**

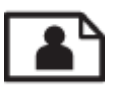

Drukowanie zdjęć z karty pamięci na stronie 11

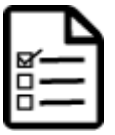

Drukowanie za pomocą [opcji Szybkie formularze. na stronie 12](#page-13-0)

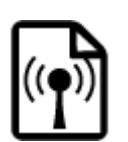

Drukowanie za pomocą [opcji Wireless Direct na stronie 12](#page-13-0)

#### **Tematy związane**

• Ł[adowanie materia](#page-13-0)łów na stronie 12 [Wskazówki przydatne w trakcie drukowania na stronie 17](#page-18-0)

# **Drukowanie zdjęć z karty pamięci**

#### **Aby wydrukować zdjęcia zapisane na karcie pamięci**

- **1.** Załaduj papier fotograficzny do zasobnika papieru.
- **2.** Sprawdź, czy przedłużenie zasobnika papieru jest otwarte.
- **3.** Włóż kartę pamięci do odpowiedniego gniazda kart pamięci.

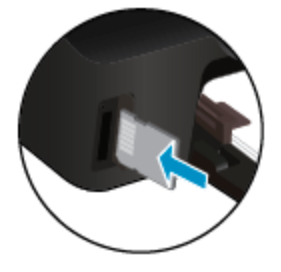

- **4.** Na ekranie początkowym dotknij **Zdjęcie**, aby wyświetlić menu **Zdjęcie**.
- **5.** W menu **Zdjęcie** dotknij **Wyświetl i drukuj**, aby wyświetlić menu Zdjęcie.
- **6.** Dotknij zdjęcie, które chcesz wydrukować.
- **7.** Dotknij strzałkę w górę lub w dół, aby określić liczbę zdjęć do wydrukowania.
- **8.** Dotknij **Edytuj**, aby wybrać opcje edycji wybranych zdjęć. Możesz obracać lub przycinać zdjęcie albo włączyć lub wyłączyć **Poprawa zdjęć**.
- **9.** Dotknij **Zakończ**, aby zobaczyć wybrane zdjęcie. Jeśli chcesz zmienić układ, rodzaj papieru, usunąć efekt czerwonych oczu lub dodać znacznik daty, dotknij **Ustawienia** i dotknij wybrane opcje. Możesz także zapisać nowe ustawienia jako wartości domyślne.
- **10.** Dotknij opcję **Drukuj**, aby rozpocząć drukowanie.

#### **Tematy związane**

• Ł[adowanie materia](#page-13-0)łów na stronie 12 [Wskazówki przydatne w trakcie drukowania na stronie 17](#page-18-0)

## <span id="page-13-0"></span>**Drukowanie za pomocą opcji Szybkie formularze.**

Użyj Szybkich formularzy HP, aby wydrukować zabawne i przydatne strony. Za pomocą tej opcji można drukować kalendarze, listy zadań, gry, papier do notatek, papier do wykresów i papier nutowy.

#### **Drukowanie za pomocą opcji Szybkie formularze**

- **1.** Na ekranie początkowym wyświetlacza drukarki dotknij prawego przycisku kierunkowego i dotknij ikony **Szybkie formularze**.
- **2.** Dotknij **Szybkie formularze**. Jeśli nie możesz ich odnaleźć, dotknij przycisku kierunkowego w prawo, aby przejść między aplikacjami.
- **3.** Wybierz jedną z opcji Szybkich formularzy HP: **Kalendarz**, **Lista zadań**, **Gry**, **Papier do notatek**, **Papier do wykresów**, oraz **Papier nutowy**.
- **4.** Dotknij jedną z podkategorii w wybranej opcji. Użyj prawego przycisku kierunkowego, aby przejść pomiędzy podkategoriami.
- **5.** Dotknij przycisku strzałki w lewo lub strzałki w prawo, aby określić liczbę kopii do wydrukowania, a następnie dotknij przycisku **Gotowe**.

# **Drukowanie za pomocą opcji Wireless Direct**

Dzięki opcji Wireless Direct możliwe jest bezpośrednie drukowanie bezprzewodowe, bez korzystania z routera bezprzewodowego, za pomocą komputera lub urządzenia przenośnego wyposażonego w bezprzewodową kartę sieciową.

#### **Aby drukować za pomocą opcji Wireless Direct**

- **1.** Upewnij się, że włączono Wireless Direct w drukarce. Aby uzyskać więcej informacji na temat włączania opcji Wireless Direct, zobacz Nawiązywanie połą[czenia bezprzewodowego z drukark](#page-34-0)ą bez użycia routera [na stronie 33.](#page-34-0)
- **2.** Włącz nadajnik bezprzewodowy komputera wyposażonego w bezprzewodową kartę sieciową lub urządzenia przenośnego, wyszukaj dostępne sieci i połącz się z siecią Wireless Direct (na przykład: HP-print-xx-Photosmart-5520).
- **3.** Wydrukuj zdjęcie lub dokument, tak jak robisz to zazwyczaj za pomocą komputera lub urządzenia przenośnego.
- **Uwaga** Jeżeli chcesz drukować z urządzenia mobilnego, musisz posiadać na nim aplikację do drukowania.

### **Wybór nośnika do druku**

Drukarka pozwala na stosowanie większości rodzajów papieru stosowanych w biurach. Nośniki firmy HP zapewniają optymalną jakość druku. Odwiedź stronę internetową HP pod adresem [www.hp.com](http://www.hp.com), zawierającą dodatkowe informacje na temat materiałów eksploatacyjnych HP.

HP zaleca używanie zwykłego papieru oznaczonych logiem ColorLok do codziennego drukowania i kopiowania dokumentów. Wszystkie papiery z logiem ColorLok są niezależnie testowane tak, aby spełniały wysokie wymagania co do niezawodności i jakości wydruków oraz zapewniają wyraźne i żywe kolory wydruku, głęboką czerń i szybsze wysychanie w porównaniu ze zwykłym papierem. Papier z logiem ColorLok można znaleźć w różnych gramaturach i formatach w ofercie różnych producentów.

Aby zakupić papiery HP, przejdź na stronę [Kup produkty i us](http://www.hp.com)ługi i wybierz tusz, toner oraz papier.

### **Ładowanie materiałów**

▲ Wykonaj jedną z następujących czynności:

#### **Ładowanie arkuszy papieru małego formatu**

**a**. Wyjmij podajnik papieru, rozsuń prowadnice papieru i wyjmij cały wcześniej włożony papier.

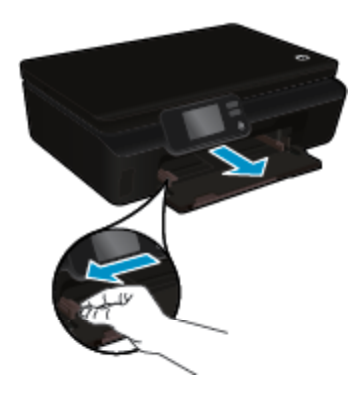

- **b**. Załaduj papier.
	- ❑ Wsuń plik papieru fotograficznego do podajnika papieru krótszą krawędzią do przodu, stroną przeznaczoną do drukowania odwróconą do dołu.

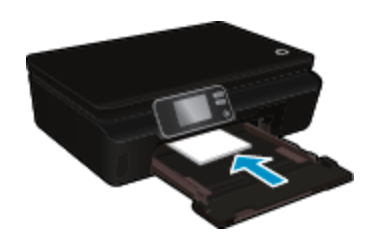

❑ Wsuń papier fotograficzny do przodu, aż napotkasz opór.

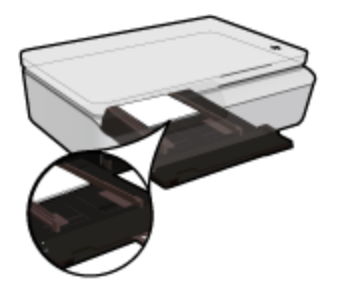

- **Waga** Jeśli używany papier fotograficzny ma perforowane zakładki, ładuj go zakładkami w swoją stronę.
- ❑ Dosuwaj prowadnice szerokości papieru, dopóki nie oprą się o krawędź papieru.

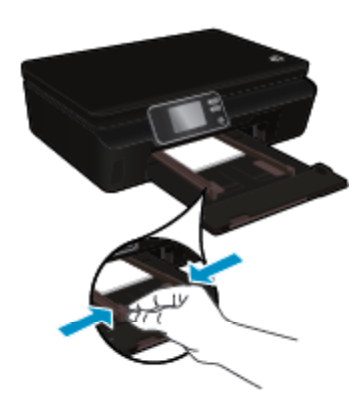

❑ Zamknij podajnik papieru i otwórz przedłużenie zasobnika papieru.

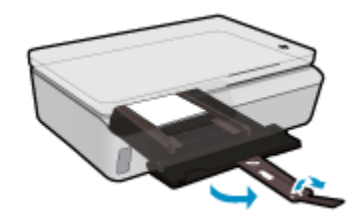

#### **Ładowanie pełnowymiarowych arkuszy papieru**

**a**. Wyjmij podajnik papieru, rozsuń prowadnice papieru i wyjmij cały wcześniej włożony papier.

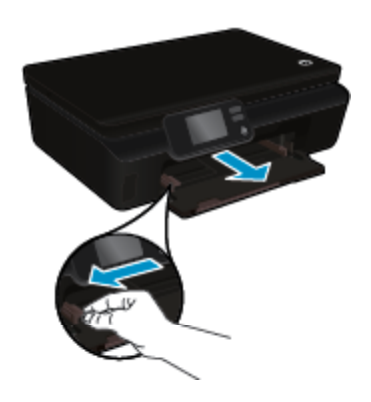

- **b**. Załaduj papier.
	- ❑ Wsuń plik papieru do podajnika krótszą krawędzią do przodu, stroną przeznaczoną do drukowania odwróconą do dołu.

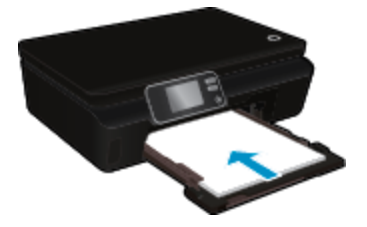

- ❑ Wsuń papier do przodu, aż napotkasz opór.
- ❑ Przesuwaj prowadnice szerokości papieru do środka, dopóki nie oprą się o krawędź papieru.

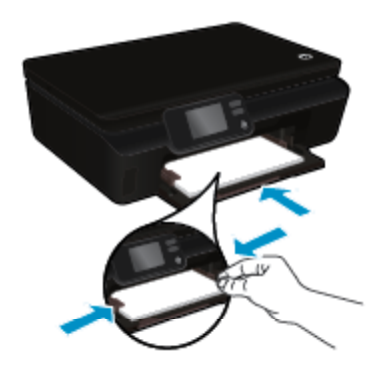

❑ Zamknij podajnik papieru i otwórz przedłużenie zasobnika papieru.

<span id="page-16-0"></span>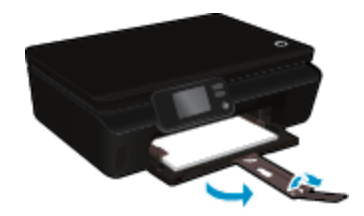

#### **Ładowanie kopert**

**a**. Wyjmij podajnik papieru, rozsuń prowadnice papieru i wyjmij cały wcześniej włożony papier.

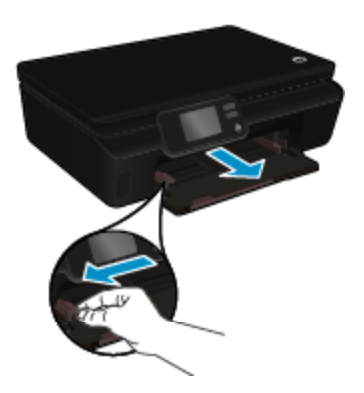

- **b**. Ładowanie kopert
	- ❑ Włóż jedną lub kilka kopert na środku podajnika. Strona przeznaczona do zadrukowania powinna być skierowana do góry. Skrzydełko koperty powinno znajdować się po lewej stronie i być skierowane w dół.

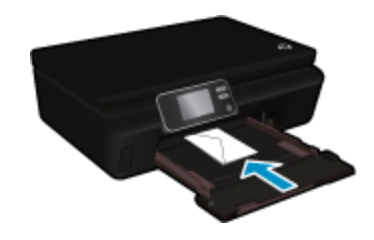

- ❑ Wsuń stos kopert w dół do urządzenia, aż do oporu.
- ❑ Dosuń prowadnicę szerokości papieru w prawo, aż zatrzyma się na krawędziach pliku kopert.
- ❑ Zamknij podajnik papieru i otwórz przedłużenie zasobnika papieru.

# **Zalecane rodzaje papieru fotograficznego do drukowania**

W celu osiągnięcia najwyższej jakości druku zaleca się korzystanie z papieru firmy HP przeznaczonego specjalnie do danego rodzaju projektu. W zależności od kraju/regionu niektóre rodzaje papieru mogą być niedostępne.

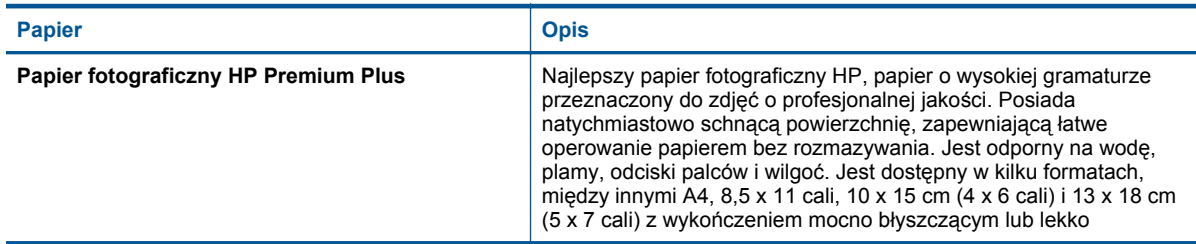

#### <span id="page-17-0"></span>Rozdział 4

(ciąg dalszy)

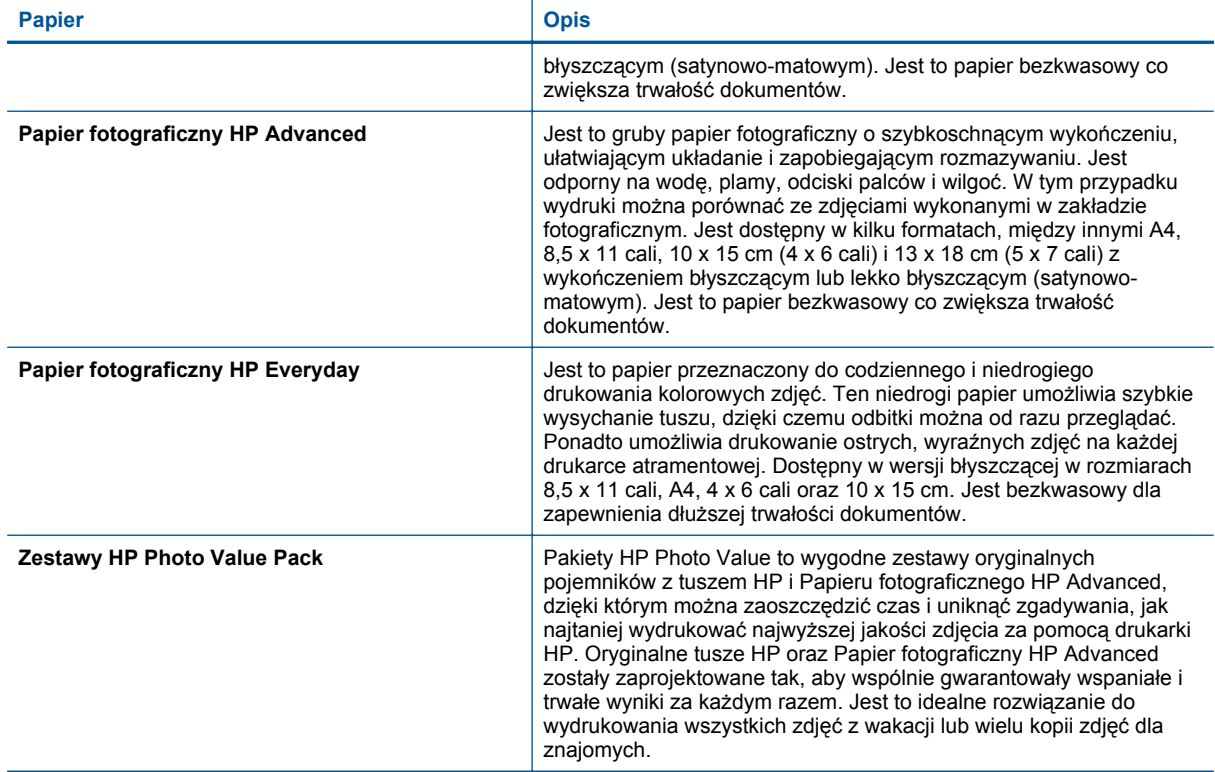

# **Zalecane rodzaje papieru do drukowania i kopiowania**

W zależności od kraju/regionu niektóre rodzaje papieru mogą być niedostępne.

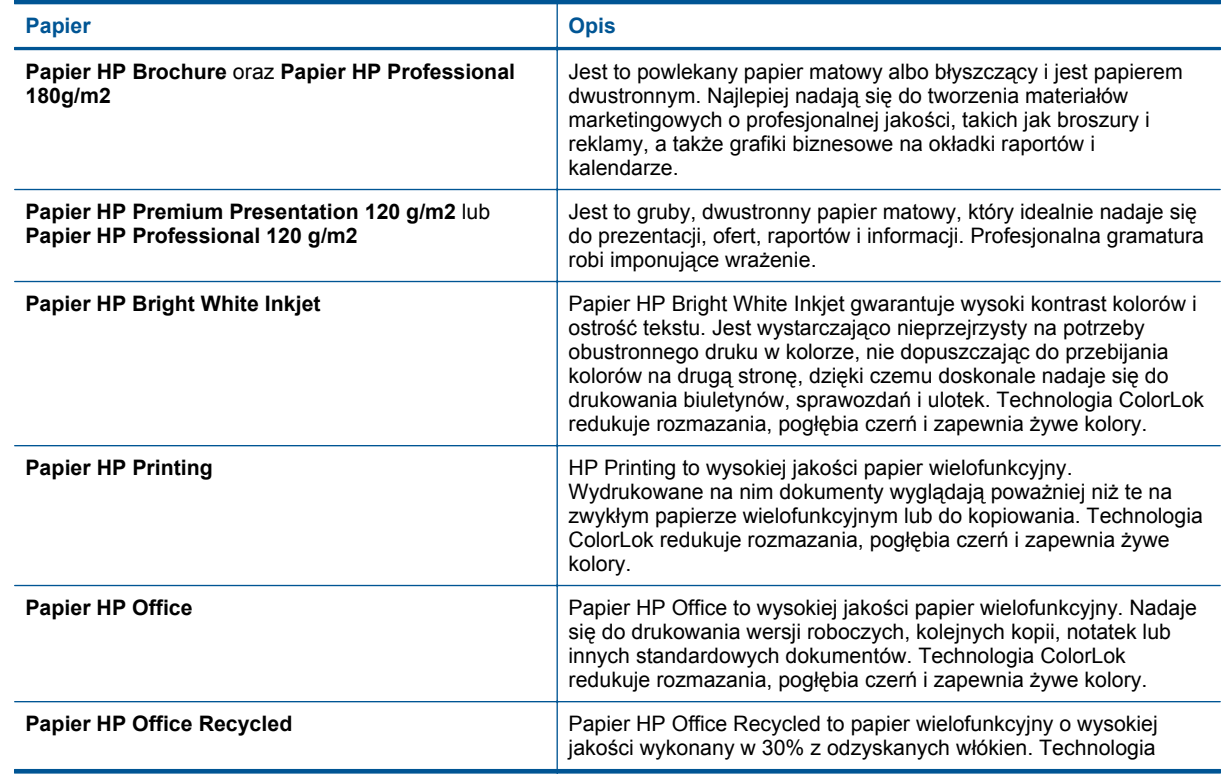

<span id="page-18-0"></span>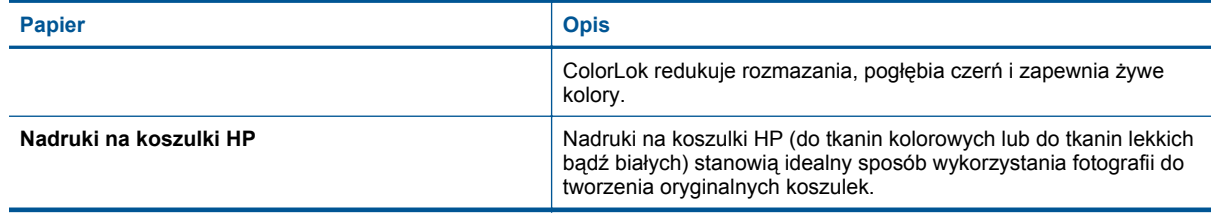

# **Wskazówki przydatne w trakcie drukowania**

Poniższe wskazówki pozwolą na udane drukowanie.

#### **Wskazówki dotyczące drukowania z komputera**

Skorzystaj z poniższych łączy, aby uzyskać instrukcje odpowiednie dla posiadanego systemu operacyjnego dotyczące drukowania dokumentów, zdjęć lub kopert za pomocą komputera.

- Dowiedz się, jak drukować dokumenty za pomocą komputera. [Kliknij tutaj, by przej](http://h20180.www2.hp.com/apps/Nav?h_pagetype=s-924&h_client=s-h-e004-01&h_keyword=lp70038-win-PS5520&h_lang=pl&h_cc=pl)ść online i uzyskać dodatkowe informacie.
- Dowiedz się jak wydrukować zdjęcia zapisane w komputerze. Dowiedz się jak włączyć opcję drukowania z maksymalną rozdzielczością. Kliknij tutaj, by przejść online i uzyskać [dodatkowe informacje.](http://h20180.www2.hp.com/apps/Nav?h_pagetype=s-924&h_client=s-h-e004-01&h_keyword=lp70039-win-PS5520&h_lang=pl&h_cc=pl)
- Dowiedz się jak drukować koperty za pomocą komputera. [Kliknij tutaj, by przej](http://h20180.www2.hp.com/apps/Nav?h_pagetype=s-924&h_client=s-h-e004-01&h_keyword=lp70040-win-PS5520&h_lang=pl&h_cc=pl)ść online i uzyskać dodatkowe [informacje.](http://h20180.www2.hp.com/apps/Nav?h_pagetype=s-924&h_client=s-h-e004-01&h_keyword=lp70040-win-PS5520&h_lang=pl&h_cc=pl)

#### **Wskazówki dotyczące tuszu i papieru**

- Korzystaj z oryginalnych pojemników z tuszem HP. Oryginalne pojemniki firmy HP są zaprojektowane i testowane z drukarkami HP, by umożliwić uzyskiwanie doskonałych rezultatów raz za razem.
- Sprawdź, czy w pojemnikach z tuszem znajduje się odpowiednia ilość tuszu. Sprawdź szacowane poziomy tuszu, dotykając ikony **Tusz** na ekranie początkowym.
- Jeśli chcesz wydrukować dokument czarno-biały przy użyciu jedynie czarnego tuszu, wykonaj jedną z poniższych czynności zależnie od posiadanego systemu operacyjnego.
	- **W systemie Windows**: Otwórz oprogramowanie drukarki i kliknij **Ustaw preferencje**. Na karcie **Papier/ Jakość** kliknij **Zaawansowane**. Z listy rozwijanej **Drukuj w odcieniach szarości** w części **Funkcje drukarki** wybierz **Tylko czarny tusz**.
	- **Dla komputera Macintosh**: W oknie dialogowym Drukuj wybierz zakładkę **Papier/Jakość**, kliknij **Opcje kolorów**, a następnie wybierz **Druk w skali szarości** z menu podręcznego Kolor. Jeśli w oknie dialogowym Drukuj nie są widoczne opcje drukarki, kliknij niebieski trójkąt obok nazwy drukarki w celu ich wyświetlenia (system Mac OS X w wersji 10.5 i 10.6) lub kliknij **Pokaż szczegóły** (system Mac OS X w wersji 10.7). Skorzystaj z menu podręcznego w dolnej części okna dialogowego i wybierz zakładkę **Papier/Jakość**.
- Aby dowiedzieć się więcej na temat pracy z pojemnikami, patrz [Wskazówki dotycz](#page-30-0)ące korzystania z [pojemników na stronie 29](#page-30-0), aby uzyskać dodatkowe informacje.
- Włóż stos papieru, a nie tylko jedną stronę. Użyj czystych i gładkich kartek tego samego rozmiaru. Upewnij się, że załadowano tylko jeden rodzaj papieru na raz.
- Dostosuj prowadnice szerokości papieru w podajniku papieru tak, aby ściśle przylegały do papieru. Sprawdzaj, czy prowadnice szerokości nie zagięły papieru w podajniku.
- Ustaw ustawienia jakości druku i rozmiaru papieru zgodnie z rodzajem i rozmiarem papieru załadowanego do zasobnika papieru.
- Aby usunąć blokadę papieru, patrz [Usuwanie blokady papieru na stronie 37](#page-38-0), aby uzyskać dodatkowe informacie.

Rozdział 4

# <span id="page-20-0"></span>**5 Korzystanie z usług WWW**

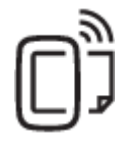

Drukowanie z każdego miejsca na stronie 19

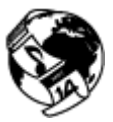

[Korzystanie z aplikacji dla drukarek HP na stronie 20](#page-21-0)

#### **Tematy związane**

• Ł[adowanie materia](#page-13-0)łów na stronie 12 Wskazówki dotyczące korzystania z usł[ug WWW na stronie 20](#page-21-0)

# **Drukowanie z każdego miejsca**

HP ePrint to darmowa usługa firmy HP, pozwalająca na drukowanie dokumentów za pomocą drukarki wyposażonej w opcję HP ePrint z dowolnego miejsca, z którego możesz wysłać wiadomość email. Po prostu wyślij dokumenty lub zdjęcia na adres email przypisany do drukarki po włączeniu usług WWW. Nie potrzeba dodatkowych sterowników ani oprogramowania.

- Drukarka wymaga połączenia bezprzewodowego w celu połączenia z Internetem. Nie można użyć HP ePrint poprzez połączenie USB z komputerem.
- Załączniki mogą zostać wydrukowane w inny sposób, niż wyglądają w aplikacji, która je utworzyła, zależnie od użytych czcionek i układu strony.
- Darmowe aktualizacje urządzenia dostarczane są wraz z usługą HP ePrint. Niektóre aktualizacje mogą być wymagane w celu włączenia niektórych funkcji.

#### **Tematy związane**

• Drukarka jest chroniona na stronie 19 Rozpoczęcie pracy z HP ePrint na stronie 19 Uż[yj strony HP ePrintCenter na stronie 20](#page-21-0)

### **Drukarka jest chroniona**

Aby zapobiec otrzymywaniu przez drukarkę wiadomości e-mail od osób nieupoważnionych, HP przypisuje jej losowo wygenerowany adres e-mail, który nie zostaje nigdy opublikowany. HP ePrint oferuje także standardowe filtrowanie spamu oraz przekształca wiadomości i załączniki na format przeznaczony tylko do wydruku, co zmniejsza zagrożenie ze strony wirusów i innych niebezpiecznych treści. Jednak usługa HP ePrint nie filtruje wiadomości na podstawie treści, dlatego nie może zapobiec wydrukowaniu treści niedopuszczalnych i chronionych prawem autorskim.

Więcej informacji na temat warunków korzystania z usługi znajdziesz na stronie HP ePrintCenter: [www.hp.com/](http://h20180.www2.hp.com/apps/Nav?h_pagetype=s-924&h_client=s-h-e004-01&h_keyword=lp70014-all&h_lang=pl&h_cc=pl) [go/ePrintCenter](http://h20180.www2.hp.com/apps/Nav?h_pagetype=s-924&h_client=s-h-e004-01&h_keyword=lp70014-all&h_lang=pl&h_cc=pl).

### **Rozpoczęcie pracy z HP ePrint**

W celu skorzystania z HP ePrint drukarka musi być podłączona do aktywnej sieci bezprzewodowej z dostępem do Internetu. Należy utworzyć konto w serwisie HP ePrintCenter oraz dodać drukarkę do tego konta.

- <span id="page-21-0"></span>**1.** Włącz usługi WWW.
	- **a**. Dotknij przycisku **ePrint** na panelu sterowania.
	- **b**. Aby włączyć usługi WWW, zaakceptuj warunki użytkowania, a następnie postępuj zgodnie z instrukcjami wyświetlanymi na ekranie.
		- Zostanie wydrukowany arkusz informacyjny HP ePrint z kodem drukarki.
	- **c**. Przejdź do [www.hp.com/go/ePrintCenter,](http://h20180.www2.hp.com/apps/Nav?h_pagetype=s-924&h_client=s-h-e004-01&h_keyword=lp70014-all&h_lang=pl&h_cc=pl) kliknij przycisk **Zaloguj**, a następnie kliknij łącze **Utwórz konto** w górnej części okna dialogowego, które zostanie wyświetlone.
	- **d**. Gdy pojawi się odpowiednie żądanie, wpisz kod drukarki, aby ją dodać.
- **2.** Dotknij przycisk **ePrint** na panelu sterowania. Na ekranie **Podsumowanie usług WWW** pobierz adres email drukarki.
- **3.** Utwórz i wyślij wiadomość z komputera lub urządzenia przenośnego na adres email drukarki, w dowolnym miejscu i w dowolnej chwili. Zarówno wiadomość email, jak i rozpoznane załączniki zostaną wydrukowane.

# **Korzystanie z aplikacji dla drukarek HP**

Drukuj strony internetowe bez komputera konfigurując **Aplikacje**, darmową usługę firmy HP. Możesz drukować kolorowanki, kalendarze, układanki, przepisy, mapy i inne, zależnie od dostępnych aplikacji w danym kraju/ regionie.

Dotknij ikony **Więcej** na ekranie **Aplikacje**, aby połączyć się z Internetem w celu dodania dodatkowych aplikacji. Aby móc korzystać z aplikacji, musisz włączyć usługi WWW.

Więcej informacji na temat warunków korzystania z usługi znajdziesz na stronie HP ePrintCenter: [www.hp.com/](http://h20180.www2.hp.com/apps/Nav?h_pagetype=s-924&h_client=s-h-e004-01&h_keyword=lp70014-all&h_lang=pl&h_cc=pl) [go/ePrintCenter.](http://h20180.www2.hp.com/apps/Nav?h_pagetype=s-924&h_client=s-h-e004-01&h_keyword=lp70014-all&h_lang=pl&h_cc=pl)

# **Użyj strony HP ePrintCenter**

Skorzystaj z bezpłatnej strony HP HP ePrintCenter, aby skonfigurować podwyższony poziom zabezpieczeń dla HP ePrint i określić adresy email, które mogą przesyłać wiadomości do drukarki. Możesz także uzyskać aktualizacje urządzenia, więcej aplikacji oraz inne darmowe usługi.

Więcej informacji na temat warunków korzystania z usługi znajdziesz na stronie HP ePrintCenter: [www.hp.com/](http://h20180.www2.hp.com/apps/Nav?h_pagetype=s-924&h_client=s-h-e004-01&h_keyword=lp70014-all&h_lang=pl&h_cc=pl) [go/ePrintCenter.](http://h20180.www2.hp.com/apps/Nav?h_pagetype=s-924&h_client=s-h-e004-01&h_keyword=lp70014-all&h_lang=pl&h_cc=pl)

# **Wskazówki dotyczące korzystania z usług WWW**

Skorzystaj z poniższych wskazówek dotyczących aplikacji dla drukarek oraz używania opcji HP ePrint:

#### **Wskazówki dotyczące aplikacji dla drukarek i korzystania z opcji HP ePrint**

- Dowiedz się, jak udostępnić zdjęcia w Internecie i jak zamawiać odbitki. [Kliknij tutaj, by przej](http://h20180.www2.hp.com/apps/Nav?h_pagetype=s-924&h_client=s-h-e004-01&h_keyword=lp70013-all&h_lang=pl&h_cc=pl)ść online i uzyskać [dodatkowe informacje](http://h20180.www2.hp.com/apps/Nav?h_pagetype=s-924&h_client=s-h-e004-01&h_keyword=lp70013-all&h_lang=pl&h_cc=pl).
- Dowiedz się na temat aplikacji służących do drukowania przepisów, kuponów, innych treści z Internetu, łatwo i prosto. Kliknij tutaj, by przejść online i uzyskać [dodatkowe informacje.](http://h20180.www2.hp.com/apps/Nav?h_pagetype=s-924&h_client=s-h-e004-01&h_keyword=lp70013-all&h_lang=pl&h_cc=pl)
- Dowiedz się, jak drukować z dowolnego miejsca przez wysłanie wiadomości email z załącznikami do drukarki. Kliknij tutaj, by przejść online i uzyskać [dodatkowe informacje](http://h20180.www2.hp.com/apps/Nav?h_pagetype=s-924&h_client=s-h-e004-01&h_keyword=lp70014-all&h_lang=pl&h_cc=pl).
- Jeśli **Automatyczne wyłączanie** jest włączone, należy wyłączyć **Automatyczne wyłączanie**, by użyć ePrint. Więcej informacji na ten temat można znaleźć w rozdziale Automatyczne wyłą[czanie na stronie 53.](#page-54-0)

# <span id="page-22-0"></span>**6 Kopiowanie i skanowanie**

- Kopiowanie tekstu i dokumentów mieszanych
- [Skanowanie do komputera lub karty pami](#page-24-0)ęci
- Wskazówki dotyczą[ce udanego kopiowania i skanowania](#page-25-0)

# **Kopiowanie tekstu i dokumentów mieszanych**

▲ Wykonaj jedną z następujących czynności:

### **Wykonywanie kopii jednostronnej**

- **a**. Załaduj papier.
	- ❑ Załaduj papier pełnego formatu do zasobnika papieru.

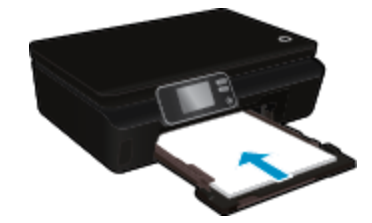

- ❑ Upewnij się, że podajnik papieru jest wsunięty do końca, a przedłużenie podajnika papieru jest otwarte.
- **b**. Załaduj oryginał.
	- ❑ Podnieś pokrywę urządzenia.

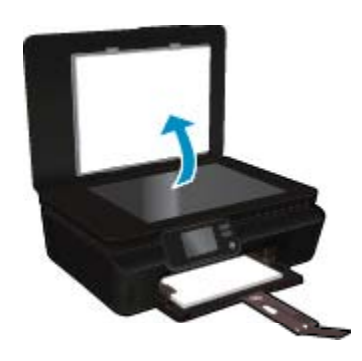

- **Wskazówka** W celu wykonania kopii grubego oryginału, np. książki, można zdjąć pokrywę.
- ❑ Połóż oryginał w prawym dolnym rogu szyby skanera, stroną zadrukowaną skierowaną do dołu.

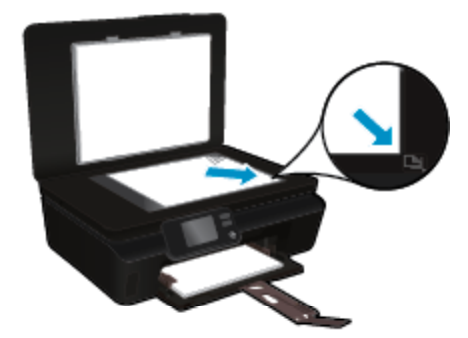

- ❑ Zamknij pokrywę.
- **c**. Określ liczbę kopii i ustawienia.
	- ❑ Na ekranie początkowym dotknij **Kopiowanie**. Dotknij przycisków strzałek, aby zmienić liczbę kopii.
	- ❑ Jeśli zaznaczono opcję **Dwustronne**, dotknij jej, aby usunąć zaznaczenie.
	- ❑ Dotknij **Ustawienia**, aby określić rozmiar papieru, jego rodzaj, jakość i inne ustawienia.
- **d**. Rozpocznij kopiowanie.
	- ❑ Dotknij **Czarny** lub **Kolor**.

#### **Wykonywanie kopii dwustronnej**

- **a**. Załaduj papier.
	- ❑ Załaduj papier pełnego formatu do zasobnika papieru.

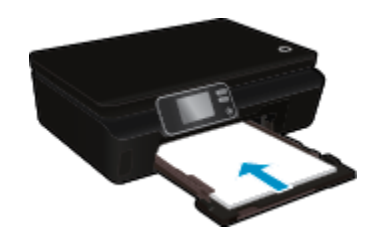

- ❑ Upewnij się, że podajnik papieru jest wsunięty do końca, a przedłużenie podajnika papieru jest otwarte.
- **b**. Załaduj oryginał.
	- ❑ Podnieś pokrywę urządzenia.

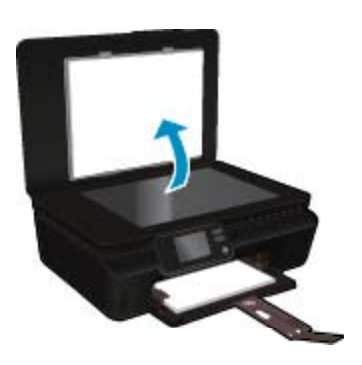

- **Wskazówka** W celu wykonania kopii grubego oryginału, np. książki, można zdjąć pokrywę.
- ❑ Połóż oryginał w prawym dolnym rogu szyby skanera, stroną zadrukowaną skierowaną do dołu.

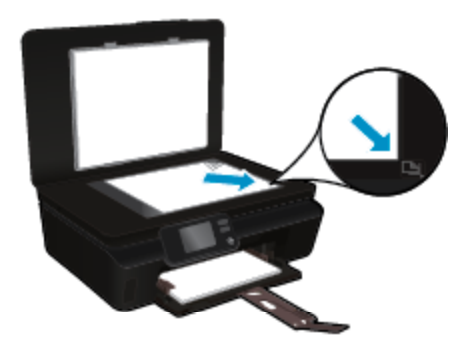

❑ Zamknij pokrywę.

- <span id="page-24-0"></span>**c**. Wybierz opcję **Kopiowanie**.
	- ❑ Na ekranie początkowym dotknij **Kopiowanie**. Dotknij przycisków strzałek, aby zmienić liczbę kopii.
	- ❑ Jeśli nie zaznaczono opcji **Dwustronne**, dotknij jej, aby ją zaznaczyć.
	- ❑ Dotknij **Ustawienia**, aby określić rozmiar papieru, jego rodzaj, jakość i inne ustawienia.
- **d**. Rozpocznij kopiowanie.
	- ❑ Dotknij **Czarny** lub **Kolor**.

#### **Tematy związane**

• Wskazówki dotyczą[ce udanego kopiowania i skanowania na stronie 24](#page-25-0)

## **Skanowanie do komputera lub karty pamięci**

Możesz skanować do komputera z wyświetlacza drukarki lub z oprogramowania drukarki w komputerze. Skanowanie z wyświetlacza drukarki jest szybkie. Skanowanie z oprogramowania daje więcej opcji.

Aby umożliwić skanowanie do komputera z wyświetlacza, upewnij się, że komputer jest połączony z drukarką bezprzewodowo lub za pomocą kabla USB.

#### **Skanowanie do komputera lub karty pamięci z wyświetlacza drukarki**

- **1.** Załaduj oryginał.
	- **a**. Podnieś pokrywę urządzenia.

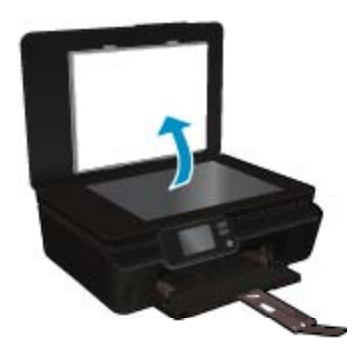

**b**. Połóż oryginał w prawym dolnym rogu szyby skanera, stroną zadrukowaną skierowaną do dołu.

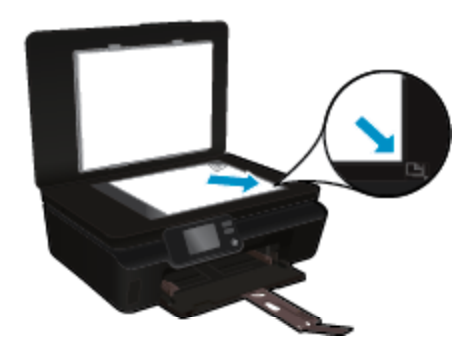

- **c**. Zamknij pokrywę.
- <span id="page-25-0"></span>**2.** W przypadku skanowania do karty pamięci, włóż ją do gniazda kart pamięci. Jeśli chcesz skanować do komputera, upewnij się, że komputer jest połączony z drukarką bezprzewodowo lub za pomocą kabla USB.
- **3.** Rozpocznij skanowanie.
	- **a**. Na ekranie początkowym dotknij przycisku kierunkowego w prawo, a następnie dotknij ikony **Skanowanie**.
	- **b**. Wybierz miejsce docelowe dotykając **Komputer**, lub **Karta pamięci**. Dotknij opcji **Dotknij tutaj, aby obejrzeć podgląd**, aby wyświetlić podgląd zeskanowanego dokumentu. Dotknij opcji **Ustawienia**, aby wybrać typ skanowanego dokumentu lub zmienić rozdzielczość.
	- **c**. Dotknij opcji **Skanowanie**.

#### **Tematy związane**

• Wskazówki dotyczące udanego kopiowania i skanowania na stronie 24

## **Wskazówki dotyczące udanego kopiowania i skanowania**

Poniższe wskazówki pozwolą na udane kopiowanie i skanowanie:

- Dowiedz się, jak skanować do wiadomości e-mail z wyświetlacza drukarki. [Kliknij tutaj, by przej](http://h20180.www2.hp.com/apps/Nav?h_pagetype=s-924&h_client=s-h-e004-01&h_keyword=lp70001-all-PS5520&h_lang=pl&h_cc=pl)ść online i uzyskać [dodatkowe informacje](http://h20180.www2.hp.com/apps/Nav?h_pagetype=s-924&h_client=s-h-e004-01&h_keyword=lp70001-all-PS5520&h_lang=pl&h_cc=pl).
- Utrzymuj szybę i tył pokrywy skanera w czystości. Skaner analizuje wszystko, co zostanie wykryte na szybie jako część obrazu.
- Umieść oryginał w prawym dolnym rogu szyby skanera, stroną zadrukowaną do dołu.
- W celu skanowania książek i innych grubych oryginałów, zdejmij pokrywę.
- W celu wykonania dużej kopii z małego oryginału, zeskanuj go na dysk komputera, zmień rozmiar obrazu w oprogramowaniu do skanowania, a następnie wydrukuj kopię z powiększonego obrazu.
- Jeśli chcesz zmienić rozmiar skanowania, rodzaj wyniku, rozdzielczość skanowania, rodzaj pliku, czy inne, rozpocznij skanowanie z oprogramowania drukarki.
- Aby uniknąć nieprawidłowo zeskanowanego lub brakującego tekstu, upewnij się, że jasność została właściwie ustawiona w oprogramowaniu.

# <span id="page-26-0"></span>**7 Praca z kasetami drukującymi**

- Sprawdzanie poziomu tuszu w pojemnikach
- Automatyczne czyszczenie głowicy drukującej
- Czyszczenie rozmazanego tuszu
- [Wymiana pojemników](#page-27-0)
- [Wyrównywanie drukarki](#page-29-0)
- Zamawianie materiał[ów eksploatacyjnych](#page-29-0)
- [Cartridge warranty information](#page-30-0)
- Wskazówki dotyczą[ce korzystania z pojemników](#page-30-0)

# **Sprawdzanie poziomu tuszu w pojemnikach**

Na ekranie początkowym dotknij ikony **Tusz**, aby wyświetlić szacowane poziomy tuszu.

**Uwaga 1** Jeśli została zainstalowana napełniana lub regenerowana kaseta drukująca, lub gdy kaseta była używana w innej drukarce, wskaźnik poziomu atramentu może być niedokładny lub niedostępny.

**Uwaga 2** Wskazania i ostrzeżenia o poziomie atramentu są tylko szacunkowe i służą jedynie w celu planowania. Gdy pojawi się komunikat o niskim poziomie atramentu postaraj się zaopatrzyć w zamienną kasetę, by uniknąć opóźnień w drukowaniu. Nie musisz wymieniać kaset do czasu pogorszenia jakości wydruku.

**Uwaga 3** Tusz z pojemników jest wykorzystywany na szereg sposobów w procesie drukowania, w tym w procesie inicjalizacji, który przygotowuje urządzenie i pojemniki do drukowania, podczas serwisowania głowicy, która utrzymuje czystość dysz i prawidłowy przepływ atramentu. Dodatkowo, po zakończeniu używania kasety pozostaje w niej niewielka ilość atramentu. Więcej informacji znajdziesz na stronie [www.hp.com/go/inkusage](http://www.hp.com/go/inkusage).

#### **Tematy związane**

• Zamawianie materiał[ów eksploatacyjnych na stronie 28](#page-29-0) Wskazówki dotyczą[ce korzystania z pojemników na stronie 29](#page-30-0)

### **Automatyczne czyszczenie głowicy drukującej**

Jeśli jakość druku jest nie do zaakceptowania, a problem nie jest spowodowany niskim poziomem tuszu lub tuszem innej firmy, spróbuj wyczyścić głowicę z wyświetlacza drukarki. Należy załadować papier pełnego formatu w celu wydrukowania strony informacyjnej.

#### **Czyszczenie głowicy drukującej z wyświetlacza drukarki**

- **1.** Na ekranie początkowym dotknij ikony **Ustawienia**, a następnie dotknij **Narzędzia**.
- **2.** W menu **Narzędzia** dotknij strzałki w dół, aby przewinąć opcje, a następnie dotknij **Czyść głowicę**.

#### **Tematy związane**

• Zamawianie materiał[ów eksploatacyjnych na stronie 28](#page-29-0) Wskazówki dotyczą[ce korzystania z pojemników na stronie 29](#page-30-0)

### **Czyszczenie rozmazanego tuszu**

Jeśli wydruki są rozmazane, spróbuj wyczyścić rozmazany tusz z wyświetlacza drukarki. Proces ten może potrwać kilka minut. Musisz załadować zwykły papier pełnego formatu, który będzie wielokrotnie przesuwany przez drukarkę w trakcie czyszczenia. Normalną rzeczą są mechaniczne dźwięki.

#### <span id="page-27-0"></span>**Czyszczenie rozmazanego tuszu z wyświetlacza drukarki**

- **1.** Na ekranie początkowym dotknij ikony **Ustawienia**, a następnie dotknij **Narzędzia**.
- **2.** W menu **Narzędzia** dotknij strzałki w dół w celu przewinięcia opcji, a następnie dotknij **Wyczyść rozmazany tusz**.

#### **Tematy związane**

• Zamawianie materiał[ów eksploatacyjnych na stronie 28](#page-29-0) Wskazówki dotyczą[ce korzystania z pojemników na stronie 29](#page-30-0)

# **Wymiana pojemników**

#### **Wymiana pojemników z tuszem**

- **1.** Sprawdź, czy urządzenie ma zasilanie.
- **2.** Wyjmij pojemnik.
	- **a**. Otwórz drzwiczki pojemników z tuszem.

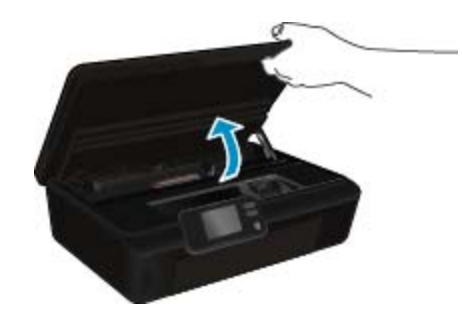

Zaczekaj, aż karetka przesunie się w część urządzenia z etykietą tuszu.

**b**. Naciśnij zatrzask na pojemniku i wyjmij go z gniazda.

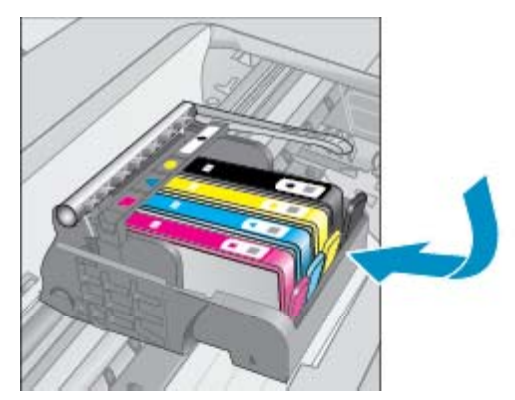

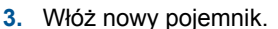

**a**. Wyjmij pojemnik z opakowania.

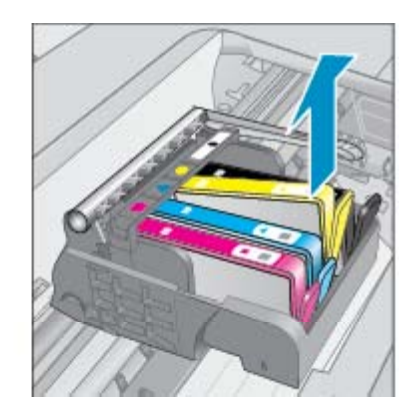

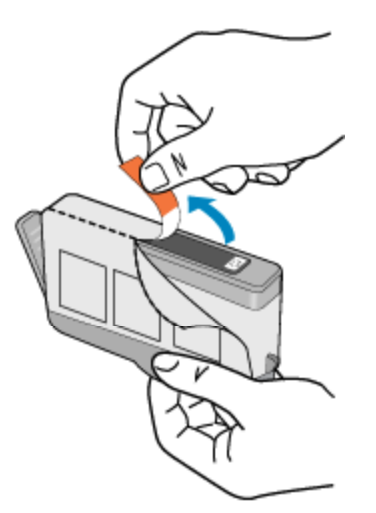

**b**. Obróć pomarańczową osłonę by ją zdjąć. Zdjęcie osłony może wymagać mocniejszego obrotu.

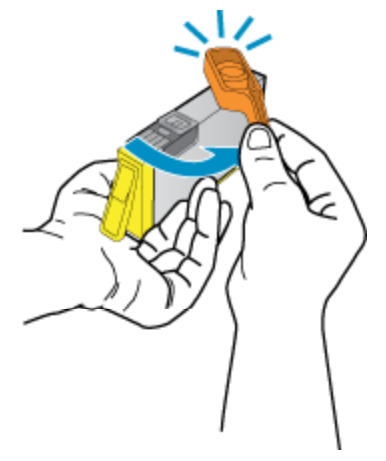

**c**. Dopasuj kolorowe ikony i wsuń pojemnik do gniazda, aż zatrzaśnie się na miejscu.

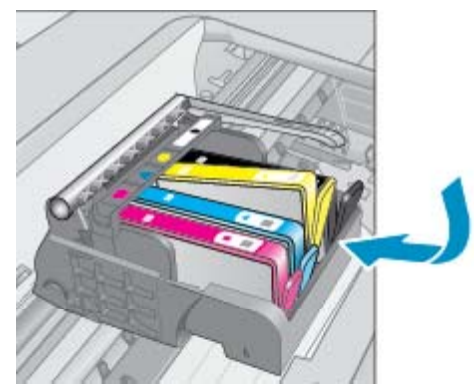

**d**. Zamknij drzwiczki pojemników z tuszem.

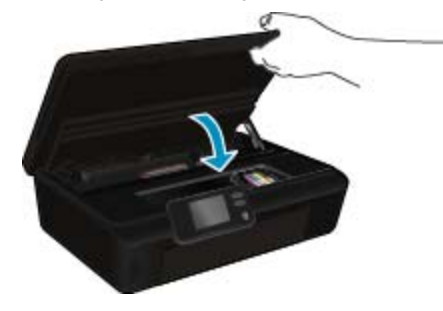

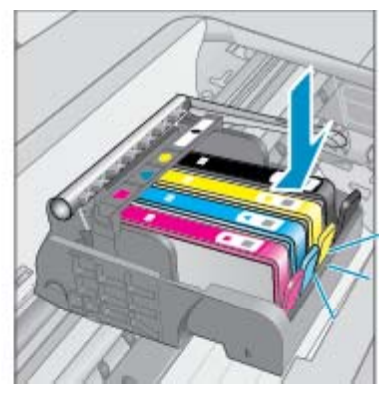

#### <span id="page-29-0"></span>**Tematy związane**

• Zamawianie materiałów eksploatacyjnych na stronie 28 Wskazówki dotyczą[ce korzystania z pojemników na stronie 29](#page-30-0)

# **Wyrównywanie drukarki**

Po włożeniu nowych pojemników z tuszem wyrównaj drukarkę, aby uzyskać najlepszą jakość wydruku. Możesz wyrównać drukarkę z wyświetlacza drukarki lub oprogramowania.

#### **Wyrównywanie pojemników z tuszem z wyświetlacza drukarki**

- **1.** Na ekranie początkowym dotknij ikony **Ustawienia**, a następnie dotknij **Narzędzia**.
- **2.** W menu **Narzędzia** dotknij strzałki w dół, aby przewinąć opcje, a następnie dotknij **Wyrównaj drukarkę**.
- **3.** Postępuj zgodnie z instrukcjami wyświetlanymi na ekranie.

#### **Wyrównywanie pojemników z tuszem z oprogramowania drukarki**

▲ Wykonaj jedną z następujących czynności, zależnie od systemu operacyjnego.

#### **W systemie Windows:**

- **a**. W menu **Start** w komputerze kliknij **Wszystkie programy**, kliknij **HP**.
- **b**. Kliknij folder **HP Photosmart 5520 series**, kliknij **HP Photosmart 5520 series**.
- **c**. Kliknij dwukrotnie **Wykonaj konserwację drukarki** w oknie dialogowym **Drukuj**.
- **d**. Na karcie **Usługi urządzenia** kliknij dwukrotnie opcję **Wyrównaj głowice drukujące**.

#### **Dla komputera Macintosh:**

▲ Otwórz **Narzędzie HP**, kliknij **Wyrównaj**, a następnie kliknij ponownie **Wyrównaj**.

#### **Tematy związane**

• Zamawianie materiałów eksploatacyjnych na stronie 28 Wskazówki dotyczą[ce korzystania z pojemników na stronie 29](#page-30-0)

### **Zamawianie materiałów eksploatacyjnych**

Aby odnaleźć właściwy numer modelu zamiennego pojemnika, otwórz drzwiczki dostępu do pojemników i sprawdź etykietę.

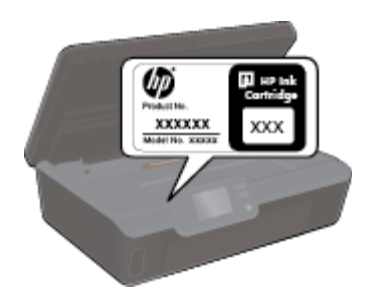

Informacje na temat wkładów oraz łącza do sklepów internetowych są również wyświetlane w komunikatach o zużyciu atramentu. Dodatkowe informacje o wkładach można znaleźć na stronie [www.hp.com/buy/supplies,](http://www.hp.com/buy/supplies) gdzie można je także zamawiać.

**Uwaga** Zamawianie kaset drukujących przez Internet nie jest dostępne we wszystkich krajach/regionach. Jeśli dotyczy to kraju/regionu użytkownika, należy skontaktować się z lokalnym sprzedawcą firmy HP w celu otrzymania informacji o zakupie kaset drukujących.

# <span id="page-30-0"></span>**Cartridge warranty information**

Gwarancja na pojemniki z tuszem firmy HP ma zastosowanie, jeśli produkt jest używany w przeznaczonej dla niego drukarce firmy HP. Gwarancja ta nie obejmuje tuszów HP które zostały ponownie napełnione, odnowione, niewłaściwie użyte lub przerobione.

W okresie obowiązywania gwarancji produkt podlega takiej gwarancji dopóty, dopóki tusz HP nie wyczerpał się. Data wygaśnięcia gwarancji (w formacie RRRR/MM) znajduje się na produkcie we wskazanym poniżej miejscu.

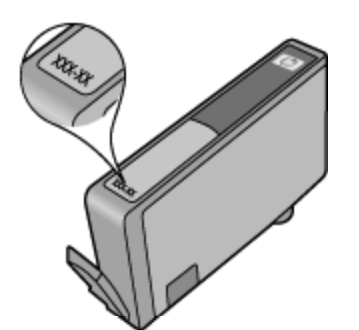

Warunki ograniczonej gwarancji HP znajdują się w drukowanej dokumentacji dołączonej do urządzenia.

# **Wskazówki dotyczące korzystania z pojemników**

Poniższe wskazówki mogą być przydatne w trakcie korzystania z pojemników z tuszem:

- Otwieraj i zdejmuj pokrywki z pojemników tylko bezpośrednio przed instalacją. Pozostawienie pokrywek zmniejsza ulatnianie się tuszu.
- Wkładaj pojemniki do odpowiednich gniazd. Dopasuj kolor i ikonę pojemnika do koloru i ikony gniazda. Upewnij się, że pojemniki zostały odpowiednio zablokowane.
- Po włożeniu nowych pojemników z tuszem wyrównaj drukarkę, aby uzyskać najlepszą jakość wydruku. Więcej informacji na ten temat można znaleźć w rozdziale [Wyrównywanie drukarki na stronie 28.](#page-29-0)
- Upewnij się, że głowica drukująca jest czysta. Więcej informacji na ten temat można znaleźć w rozdziale [Automatyczne czyszczenie g](#page-26-0)łowicy drukującej na stronie 25.
- Gdy pojawi się ostrzeżenie o niskim poziomie tuszu postaraj się zaopatrzyć w zamienny pojemnik z tuszem, by uniknąć opóźnień w drukowaniu. Nie potrzeba wymieniać pojemników do czasu spadku jakości druku. Więcej informacji na ten temat można znaleźć w rozdziale [Wymiana pojemników na stronie 26](#page-27-0).
- Jeśli otrzymasz komunikat o blokadzie karetki, spróbuj usunąć blokadę. Więcej informacji na ten temat można znaleźć w rozdziale Usuwanie zacię[cia karetki na stronie 39](#page-40-0).

#### Rozdział 7

30 Praca z kasetami drukującymi

# <span id="page-32-0"></span>**8 Interfejs**

- Dodawanie HP Photosmart do sieci
- Nawiązywanie połą[czenia bezprzewodowego z drukark](#page-34-0)ą bez użycia routera
- Zmiana z połączenia USB na połą[czenie bezprzewodowe](#page-34-0)
- Podłą[czanie nowej drukarki](#page-35-0)
- [Zmiana ustawie](#page-35-0)ń sieci
- Wskazówki dotyczące konfiguracji i uż[ywania drukarki pod](#page-35-0)łączonej do sieci
- [Zaawansowane narz](#page-36-0)ędzia zarządzania drukarką (drukarki sieciowe)

# **Dodawanie HP Photosmart do sieci**

- WiFi Protected Setup (WPS) na stronie 31
- Połą[czenie bezprzewodowe z routerem \(sie](#page-33-0)ć typu infrastruktura) na stronie 32

### **WiFi Protected Setup (WPS)**

W celu podłączenia HP Photosmart do sieci bezprzewodowej za pomocą WiFi Protected Setup (WPS), konieczne są następujące rzeczy:

❑ Sieć bezprzewodowa 802.11b/g/n zawierająca bezprzewodowy router lub punkt dostępowy z obsługą WPS.

**Wwaga** 802.11n obsługuje wyłącznie pasmo 2,4 GHz

❑ Komputer stacjonarny lub przenośny z bezprzewodową lub przewodową kartą sieciową. Komputer musi być podłączony do sieci bezprzewodowej w której chcesz zainstalować urządzenie HP Photosmart.

#### **Łączenie urządzenia HP Photosmart za pomocą Chronionej konfiguracji WiFi (WPS)**

▲ Wykonaj jedną z następujących czynności:

#### **Użyj metody konfiguracji Push Button (PBC)**

- **a**. Wybierz metodę konfiguracji. Upewnij się, że router bezprzewodowy zgodny z WPS obsługuje metodę PBC.
	- ❑ Na ekranie początkowym dotknij ikony **Sieć bezprzewodowa**, a następnie dotknij **Ustawienia**.
	- ❑ Dotykaj strzałki w dół, aby przejrzeć dostępne opcje. Dotknij opcji **WiFi Protected Setup**.
	- ❑ Dotknij opcji **Konfiguracja przez Push Button**.
- **b**. Skonfiguruj połączenie bezprzewodowe.
	- ❑ Włącz nadajnik bezprzewodowy jeśli jest wyłączony.
	- ❑ Dotknij opcji **Start**.
	- ❑ Naciśnij i przytrzymaj przez trzy sekundy przycisk na routerze lub innym urządzeniu sieciowym z WPS, aby aktywować WPS.

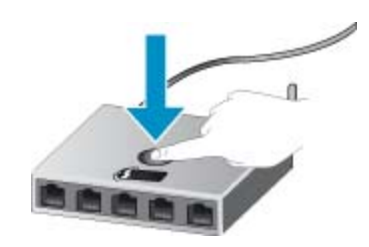

- **Uwaga** Urządzenie uruchomi odliczanie na około 2 minuty w czasie którego odpowiedni przycisk na urządzeniu sieciowym musi być naciśnięty.
- ❑ Dotknij opcji **OK**.
- <span id="page-33-0"></span>**c**. Zainstaluj oprogramowanie.

#### **Użyj metody PIN**

- **a**. Wybierz metodę konfiguracji. Upewnij się, że router bezprzewodowy zgodny z WPS obsługuje metodę PIN.
	- ❑ Na ekranie początkowym dotknij ikony **Sieć bezprzewodowa**, a następnie dotknij **Ustawienia**.
	- ❑ Dotykaj strzałki w dół, aby przejrzeć dostępne opcje. Dotknij opcji **WiFi Protected Setup**.
	- ❑ Dotknij opcji **Konfiguracja PIN**.
- **b**. Skonfiguruj połączenie bezprzewodowe.
	- ❑ Dotknij opcji **Start**.
	- ❑ Włącz nadajnik bezprzewodowy jeśli jest wyłączony.
		- **Uwaga** Urządzenie uruchomi odliczanie na około pięć minut w czasie którego PIN musi być wpisany na urządzeniu sieciowym.
	- ❑ Dotknij opcji **OK**.
- **c**. Zainstaluj oprogramowanie.

#### **Tematy związane**

• Wskazówki dotyczące konfiguracji i używania drukarki podłą[czonej do sieci na stronie 34](#page-35-0)

### **Połączenie bezprzewodowe z routerem (sieć typu infrastruktura)**

Aby podłączyć urządzenie HP Photosmart do zintegrowanej sieci WLAN 802.11, potrzebne będą:

❑ Sieć bezprzewodowa 802.11 zawierająca router bezprzewodowy lub punkt dostępowy.

**Waga** 802.11n obsługuje wyłącznie pasmo 2,4 GHz

- ❑ Komputer stacjonarny lub przenośny z bezprzewodową lub przewodową kartą sieciową. Komputer musi być podłączony do sieci bezprzewodowej w której chcesz zainstalować urządzenie HP Photosmart.
- ❑ Szerokopasmowy dostęp do Internetu (zalecany), jak modem kablowy czy DSL. Jeżeli podłączysz urządzenie HP Photosmart do sieci bezprzewodowej z dostępem do Internetu, firma HP zaleca użycie routera bezprzewodowego (punktu dostępowego lub stacji bazowej) korzystającej z protokołu DHCP (Dynamic Host Configuration Protocol).
- ❑ Nazwa sieci (SSID).
- ❑ Klucz WEP lub hasło WPA (zależnie od potrzeby).

#### **Łączenie z urządzeniem za pomocą Kreatora konfiguracji łącza bezprzewodowego**

- **1.** Zapisz nazwę sieci (SSID) oraz klucz WEP lub hasło WPA.
- **2.** Uruchom Kreatora konfiguracji łącza bezprzewodowego.
	- **a**. Na ekranie początkowym dotknij ikony **Sieć bezprzewodowa**, a następnie dotknij **Ustawienia**.

#### **b**. Dotknij opcji **Kreator połączeń bezprzewodowych**.

- **3.** Połącz się z siecią bezprzewodową.
	- ▲ Wybierz sieć z listy wykrytych sieci.
- **4.** Postępuj zgodnie z instrukcjami.
- **5.** Zainstaluj oprogramowanie.

#### **Tematy związane**

• Wskazówki dotyczące konfiguracji i używania drukarki podłą[czonej do sieci na stronie 34](#page-35-0)

# <span id="page-34-0"></span>**Nawiązywanie połączenia bezprzewodowego z drukarką bez użycia routera**

Urządzenie Wireless Direct umożliwia podłączenie urządzeń bezprzewodowych (na przykład komputerów lub smartfonów) do drukarki za pośrednictwem sieci bezprzewodowej, w ten sam sposób, w jaki łączysz się z nowymi sieciami bezprzewodowymi i punktami dostępowymi hotspot za pomocą urządzenia bezprzewodowego. Połączenie Wireless Direct pozwala na bezpośrednie drukowanie bezprzewodowe za pomocą drukarki.

#### **Nawiązywanie połączenia bezprzewodowego z drukarką bez użycia routera**

- **1.** Włącz Wireless Direct z poziomu panelu sterowania:
	- **a**. Na ekranie początkowym dotknij ikonę **Sieć bezprzewodowa**.
	- **b**. Jeśli opcja Wireless Direct jest wyłączona, dotknij **Ustawienia**.
	- **c**. Dotknij **Wireless Direct**, a następnie dotknij **Włączona (z zabezpieczeniami)** lub **Włączona (bez zabezpieczeń)**.
		- **Uwaga** Po włączeniu ochrony, drukować bezprzewodowo będą mogli tylko użytkownicy znający hasło. Po wyłączeniu ochrony, każda osoba posiadająca urządzenie z Wi-Fi i będące w zasięgu będzie mogła skorzystać z drukarki.
- **2.** Zlokalizuj nazwę i hasło Wireless Direct, jeżeli zabezpieczenia Wireless Direct są włączone:
	- **a**. Na ekranie początkowym dotknij kolejno ikony **Sieć bezprzewodowa**, **Ustawienia** i **Wireless Direct**.
	- **b**. Dotknij **Nazwa wyświetlana**, aby wyświetlić nazwę Wireless Direct.
	- **c**. Dotknij **Pokaż hasło**, aby wyświetlić hasło Wireless Direct.
- **3.** Włącz nadajnik bezprzewodowy komputera wyposażonego w bezprzewodową kartę sieciową lub urządzenia przenośnego, wyszukaj dostępne sieci i połącz się z siecią Wireless Direct (na przykład: HP-print-xx-Photosmart-5520).

Jeśli zabezpieczenia Wireless Direct są włączone, wprowadź hasło Wireless Direct po wyświetleniu monitu.

**Waga 1** Nie możesz uzyskać dostępu do Internetu za pośrednictwem połączenia Wireless Direct.

**Uwaga 2** Połączenie Wireless Direct jest dostępne nawet wtedy, gdy drukarka jest podłączona także do domowej sieci bezprzewodowej.

**Uwaga 3** Wszystkie funkcje dostępne w domowej sieci bezprzewodowej, jak drukowanie, skanowanie, konserwacja drukarki i inne, są także dostępne, gdy komputer z zainstalowanym oprogramowaniem drukarki jest połączony z drukarką za pomocą Wireless Direct. Niektóre funkcje mogą nie być obsługiwane, gdy drukarka jest jednocześnie połączona z bezprzewodową siecią domową i Wireless Direct.

## **Zmiana z połączenia USB na połączenie bezprzewodowe**

Jeśli drukarka została skonfigurowana, a oprogramowanie zainstalowane z kablem USB łączącym drukarkę z komputerem, możesz łatwo zmienić je na bezprzewodowe połączenie sieciowe. Potrzebna będzie sieć bezprzewodowa 802.11b/g/n zawierająca router bezprzewodowy lub punkt dostępowy.

**EX Uwaga** 802.11n obsługuje wyłącznie pasmo 2,4 GHz

#### **Zmiana z połączenia USB na połączenie bezprzewodowe**

▲ Wykonaj jedną z następujących czynności, zależnie od systemu operacyjnego.

#### **W systemie Windows:**

- **a**. W menu **Start** w komputerze kliknij **Wszystkie programy**, a następnie kliknij **HP**.
- **b**. Kliknij HP Photosmart 5520 series, kliknij **Instalacja i oprogramowanie drukarki**, a następnie kliknij **Zamień połączenie USB na bezprzewodowe**.
- **c**. Postępuj zgodnie z instrukcjami wyświetlanymi na ekranie.

#### <span id="page-35-0"></span>**Dla komputera Macintosh:**

- **a**. Na ekranie początkowym dotknij ikony **Sieć bezprzewodowa**, a następnie dotknij **Ustawienia**.
- **b**. Aby podłączyć drukarkę, postępuj zgodnie z instrukcjami wyświetlanymi na ekranie komputera.
- **c**. Użyj **Asystenta konfiguracji HP** z folderu Aplikacje/Hewlett-Packard/Narzędzia urządzenia, aby zmienić połączenie pomiędzy oprogramowanie ma drukarką na bezprzewodowe.

# **Podłączanie nowej drukarki**

#### **Podłączanie nowej drukarki przy użyciu oprogramowania**

Jeśli podłączanie drukarki do komputera nie zostało zakończone, musisz podłączyć ją z oprogramowania drukarki. Jeśli chcesz podłączyć kolejny egzemplarz tego samego modelu drukarki do komputera, nie musisz instalować ponownie oprogramowania drukarki.

▲ Wykonaj jedną z następujących czynności, zależnie od systemu operacyjnego.

#### **W systemie Windows:**

- **a**. W menu **Start** w komputerze kliknij **Wszystkie programy**, a następnie kliknij **HP**.
- **b**. Kliknij HP Photosmart 5520 series, kliknij **Instalacja i oprogramowanie drukarki**, a następnie kliknij **Podłącz nową drukarkę**.
- **c**. Postępuj zgodnie z instrukcjami wyświetlanymi na ekranie.

#### **Dla komputera Macintosh:**

- **a**. Na ekranie początkowym dotknij ikony **Sieć bezprzewodowa**, a następnie dotknij **Ustawienia**.
- **b**. Aby podłączyć drukarkę, postępuj zgodnie z instrukcjami wyświetlanymi na ekranie komputera.
- **c**. Użyj **Asystenta konfiguracji HP** z folderu Aplikacje/Hewlett-Packard/Narzędzia urządzenia, aby zmienić połączenie pomiędzy oprogramowanie ma drukarką na bezprzewodowe.

### **Zmiana ustawień sieci**

Jeśli chcesz zmienić ustawienia sieci bezprzewodowej wcześniej ustawionej sieci, musisz uruchomić Kreatora konfiguracji bezprzewodowej na wyświetlaczu drukarki.

#### **Uruchamianie Kreatora konfiguracji bezprzewodowej w celu zmiany ustawień sieciowych**

- **1.** Na ekranie początkowym dotknij ikony **Sieć bezprzewodowa**, a następnie dotknij **Ustawienia**.
- **2.** Dotknij opcji **Kreator połączeń bezprzewodowych**.
- **3.** Postępuj zgodnie z wyświetlanymi instrukcjami, aby zmienić ustawienia sieci.

# **Wskazówki dotyczące konfiguracji i używania drukarki podłączonej do sieci**

Poniższe wskazówki pozwolą na konfigurację i korzystanie z drukarki podłączonej do sieci:

- Podczas konfiguracji bezprzewodowej drukarki sieciowej, upewnij się, że router bezprzewodowy są włączone. Drukarka wyszukuje routerów bezprzewodowych i wyświetla listę wykrytych sieci.
- Aby zweryfikować połączenie bezprzewodowe, dotknij przycisku **Sieć bezprzewodowa** na panelu sterowania. Jeśli widoczne jest **Sieć bezprzewodowa wył.**, dotknij **Włącz**.
- Jeżeli komputer jest podłączony do sieci VPN (Virtual Private Network), uzyskanie dostępu do urządzeń w sieci lokalnej (w tym także drukarki) wymaga odłączenia się od VPN.
- Dowiedz się więcej na temat konfiguracji sieci i drukarki w celu drukowania bezprzewodowego. [Kliknij tutaj,](http://h20180.www2.hp.com/apps/Nav?h_pagetype=s-924&h_client=s-h-e004-01&h_keyword=lp70041-all&h_lang=pl&h_cc=pl) by przejść online i uzyskać [dodatkowe informacje](http://h20180.www2.hp.com/apps/Nav?h_pagetype=s-924&h_client=s-h-e004-01&h_keyword=lp70041-all&h_lang=pl&h_cc=pl).
- Dowiedz się, jak odnaleźć ustawienia zabezpieczeń sieci. [Kliknij tutaj, by przej](http://h20180.www2.hp.com/apps/Nav?h_pagetype=s-924&h_client=s-h-e004-01&h_keyword=lp70018-all-PS5520&h_lang=pl&h_cc=pl)ść online i uzyskać dodatkowe [informacje](http://h20180.www2.hp.com/apps/Nav?h_pagetype=s-924&h_client=s-h-e004-01&h_keyword=lp70018-all-PS5520&h_lang=pl&h_cc=pl).
- <span id="page-36-0"></span>• Poznaj narzędzie diagnostyki sieci (tylko Windows) i inne wskazówki dotyczące rozwiązywania problemów. Kliknij tutaj, by przejść online i uzyskać [dodatkowe informacje.](http://h20180.www2.hp.com/apps/Nav?h_pagetype=s-924&h_client=s-h-e004-01&h_keyword=lp70016-win-PS5520&h_lang=pl&h_cc=pl)
- Dowiedz się, jak zamienić połączenie USB na bezprzewodowe. [Kliknij tutaj, by przej](http://h20180.www2.hp.com/apps/Nav?h_pagetype=s-924&h_client=s-h-e004-01&h_keyword=lp70015-win-PS5520&h_lang=pl&h_cc=pl)ść online i uzyskać [dodatkowe informacje.](http://h20180.www2.hp.com/apps/Nav?h_pagetype=s-924&h_client=s-h-e004-01&h_keyword=lp70015-win-PS5520&h_lang=pl&h_cc=pl)
- Dowiedz się, jak obsługiwać programy zapory sieciowej i antywirusowe w trakcie instalacji drukarki. [Kliknij](http://h20180.www2.hp.com/apps/Nav?h_pagetype=s-924&h_client=s-h-e004-01&h_keyword=lp70017-win-PS5520&h_lang=pl&h_cc=pl) tutaj, by przejść online i uzyskać [dodatkowe informacje.](http://h20180.www2.hp.com/apps/Nav?h_pagetype=s-924&h_client=s-h-e004-01&h_keyword=lp70017-win-PS5520&h_lang=pl&h_cc=pl)

## **Zaawansowane narzędzia zarządzania drukarką (drukarki sieciowe)**

Jeśli drukarka jest podłączona do sieci, można używać wbudowanego serwera internetowego do wyświetlania informacji o stanie, zmiany ustawień i zarządzania drukarką z komputera.

**Wwaga** W celu zmiany niektórych ustawień konieczne będzie hasło.

Z wbudowanego serwera internetowego można korzystać nawet wtedy, gdy nie jest on podłączony do Internetu. Jednak wówczas nie są dostępne niektóre funkcje.

- Korzystanie z wbudowanego serwera internetowego
- Informacje o plikach cookie

### **Korzystanie z wbudowanego serwera internetowego**

**Uwaga** Drukarka musi być podłączona do sieci i posiadać adres IP. Adres IP drukarki można odnaleźć dotykając przycisku **Sieć bezprzewodowa** ma panelu sterowania lub drukując stronę konfiguracji sieci.

W uruchomionej przeglądarce internetowej podaj adres IP lub nazwę komputera głównego przypisane do drukarki.

Na przykład jeśli adresem IP jest 192.168.0.12, wpisz w przeglądarce (np. Internet Explorer) następujący adres: http://192.168.0.12.

### **Informacje o plikach cookie**

Podczas przeglądania strony internetowej wbudowany serwer internetowy (EWS) zapisuje na dysku twardym małe pliki tekstowe (pliki cookie). Pliki cookie pozwalają wspomnianemu serwerowi rozpoznać dany komputer podczas następnego przeglądania tej samej strony. Na przykład jeśli we wbudowanym serwerze internetowym została wybrana wersja językowa, plik cookie zawiera informację o tym fakcie, w związku z czym przy następnym otwarciu strona taka zostanie wyświetlona w wybranej wersji językowej. Niektóre pliki cookie (w tym pliki cookie zawierające informacje o wersji językowej) zostają usunięte po zakończeniu sesji, niektóre jednak (m.in. te zawierające informacje o preferencjach danego użytkownika) zostają zapisane na dysku do momentu ich ręcznego usunięcia.

Przeglądarkę można skonfigurować tak, aby akceptowała wszystkie pliki cookie, albo tak, aby wyświetlała alerty za każdym razem, gdy pliki cookie mają zostać zapisane. Druga opcja pozwala użytkownikowi samodzielnie decydować o akceptacji bądź odrzuceniu poszczególnych plików cookie. Za pomocą przeglądarki można również usunąć zbędne pliki cookie.

**Uwaga** W zależności od drukarki po wyłączeniu obsługi plików cookie wyłączone zostaną jedna lub kilka z następujących funkcji:

- Powrót do ostatnio otwartej strony (przydatne zwłaszcza w przypadku kreatorów konfiguracji).
- Zapamiętywanie języka serwera EWS.
- Dostosowanie strony początkowej serwera EWS.

Informacje na temat sposobu zmiany ustawień związanych z prywatnością i plikami cookie oraz przeglądania i kasowania plików cookie można znaleźć w dokumentacji przeglądarki internetowej.

Rozdział 8

# <span id="page-38-0"></span>**9 Rozwiązywanie problemów**

- Dodatkowa pomoc
- Zarejestruj drukarkę
- Usuwanie blokady papieru
- Rozwią[zywanie problemów z drukowaniem](#page-41-0)
- Rozwią[zywanie problemów z kopiowaniem i skanowaniem](#page-41-0)
- Rozwią[zywanie problemów z sieci](#page-41-0)ą
- [Telefoniczna obs](#page-42-0)ługa klientów HP

### **Dodatkowa pomoc**

Więcej informacji oraz opcji pomocy dla HP Photosmart można uzyskać wprowadzają słowo kluczowe w polu **Szukaj** w górnym, lewym roku przeglądarki pomocy. Pojawi się lista tytułów tematów powiązanych - zarówno lokalnych jak i zdalnych.

Kliknij tutaj, by przejść online i uzyskać [dodatkowe informacje](http://h20180.www2.hp.com/apps/Nav?h_pagetype=s-001&h_page=hpcom&h_client=s-h-e010-1&h_product=5157532&h_lang=pl&h_cc=pl).

# **Zarejestruj drukarkę**

Jeśli poświęcisz tylko kilka chwil na rejestrację drukarki, możesz uzyskać szybszą obsługę, jeszcze lepszą pomoc techniczną i informacje pomocy technicznej dotyczące urządzenia. Jeśli drukarka nie została zarejestrowana w trakcie instalacji oprogramowania, możesz się zarejestrować na stronie [http://](http://www.register.hp.com) [www.register.hp.com](http://www.register.hp.com).

# **Usuwanie blokady papieru**

Usuwanie zacięcia papieru w zasobniku papieru

- **Aby usunąć zacięcie papieru z zasobnika papieru**
- **1.** Otwórz drzwiczki pojemników z tuszem.

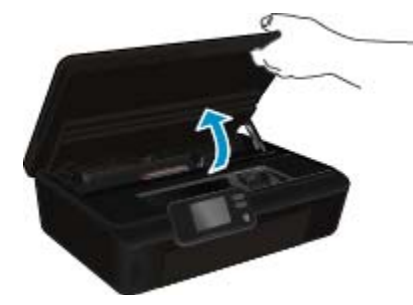

**2.** Otwórz pokrywę ścieżki papieru.

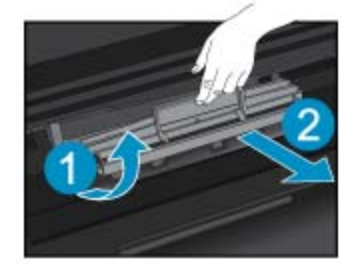

**3.** Usuń zacięty papier z tylnej rolki.

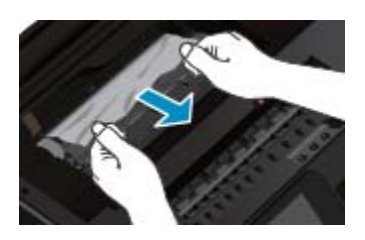

**4.** Zamknij pokrywę ścieżki papieru.

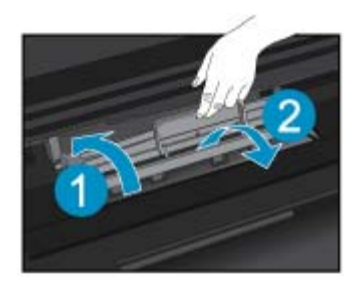

**5.** Zamknij drzwiczki pojemników z tuszem.

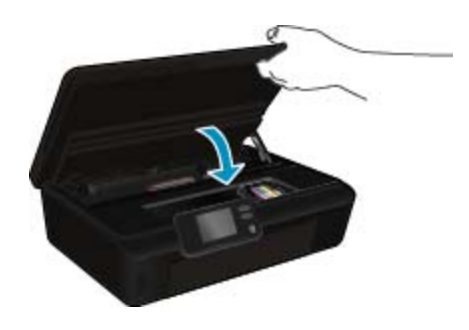

**6.** Spróbuj ponownie rozpocząć drukowanie.

Usuń zacięcie papieru z modułu druku dwustronnego.

#### **Usuwanie zacięcia papieru z modułu druku dwustronnego**

**1.** Otwórz drzwiczki pojemników z tuszem.

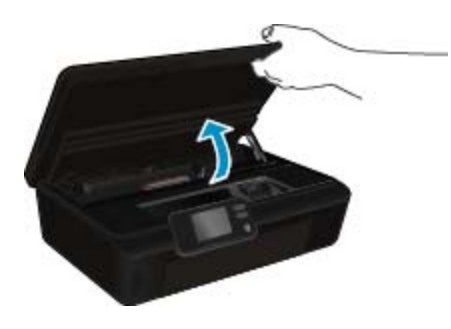

**2.** Otwórz pokrywę ścieżki papieru.

<span id="page-40-0"></span>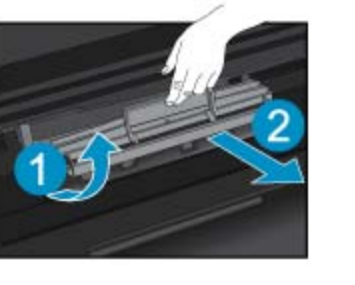

**3.** Naciśnij otwór w pokrywie ścieżki papieru modułu druku dwustronnego i podnieś go. Wyjmij zacięty papier.

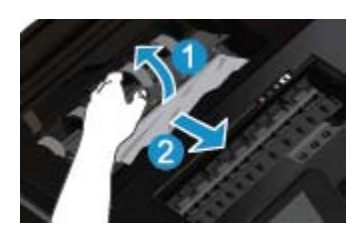

**4.** Zamknij pokrywę ścieżki papieru.

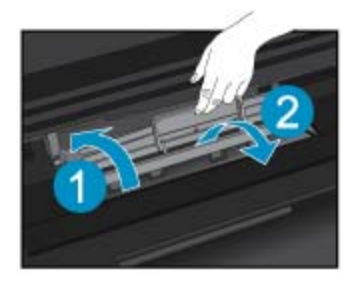

**5.** Zamknij drzwiczki pojemników z tuszem.

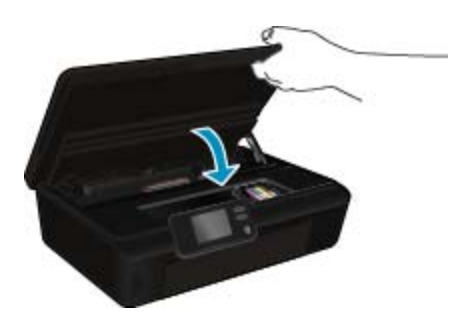

**6.** Spróbuj ponownie rozpocząć drukowanie.

Jeśli powyższe rozwiązania nie likwidują problemu, [kliknij tutaj aby uzyska](http://h20180.www2.hp.com/apps/Nav?h_pagetype=s-924&h_client=s-h-e004-01&h_keyword=lp70005-all-PS5520&h_lang=pl&h_cc=pl)ć więcej rozwiązań online.

# **Usuwanie zacięcia karetki**

Usuń wszystkie obiekty, takie jak papier, mogące blokować karetkę.

**Uwaga** Nie używaj żadnych narzędzi ani innych urządzeń do usuwania zaciętego papieru. Zawsze zachowaj ostrożność podczas usuwania zaciętego papieru z wnętrza drukarki.

<span id="page-41-0"></span>Aby uzyskać pomoc na ekranie drukarki, dotknij **Pomoc** na ekranie początkowym. Dotknij przycisku kierunkowego w celu przejścia między tematami pomocy, dotknij **Rozwiązywanie problemów i wsparcie**, a następnie dotknij **Usuń zacięcie karetki**.

Kliknij tutaj, by przejść online i uzyskać [dodatkowe informacje.](http://h20180.www2.hp.com/apps/Nav?h_pagetype=s-924&h_client=s-h-e004-01&h_keyword=lp70007-all-PS5520&h_lang=pl&h_cc=pl)

# **Rozwiązywanie problemów z drukowaniem**

Sprawdź, czy drukarka jest włączona i czy w zasobniku jest papier. Jeśli wciąż nie możesz drukować, firma HP udostępnia narzędzie diagnostyki drukowania (tylko dla systemu Windows), które może pomóc w rozwiązywaniu typowych problemów, w wyniku których "nie można drukować". W menu **Start** w komputerze kliknij **Wszystkie programy**, a następnie kliknij **HP**. W **HP Photosmart 5520 series** kliknij **HP Photosmart 5520 series**, kliknij przycisk **Pomoc**, a następnie kliknij dwukrotnie **Narzędzie diagnostyki drukowania HP**.

Kliknij tutaj, by przejść online i uzyskać [dodatkowe informacje.](http://h20180.www2.hp.com/apps/Nav?h_pagetype=s-924&h_client=s-h-e004-01&h_keyword=lp70011-win-PS5520&h_lang=pl&h_cc=pl)

Jeśli jakość druku jest niezadowalająca, wypróbuj poniższe rozwiązania, by poprawić jakość druku:

- Użyj stanu drukarki i raportów o jakości druku w celu zdiagnozowania problemów z drukarką i jakością druku. Na ekranie początkowym dotknij ikony **Ustawienia**, a następnie dotknij **Narzędzia**. Dotknij **Raport o stanie drukarki** lub **Raport o jakości druku**. Kliknij tutaj, by przejść na stronę [z dodatkowymi informacjami](http://h20180.www2.hp.com/apps/Nav?h_pagetype=s-924&h_client=s-h-e004-01&h_keyword=lp70004-all-PS5520&h_lang=pl&h_cc=pl)
- Jeśli wydruk zawiera nierówne kolory lub linie, spróbuj wyrównać drukarkę. Więcej informacji na ten temat można znaleźć w rozdziale [Wyrównywanie drukarki na stronie 28](#page-29-0).
- Jeśli tusz na wydrukach jest rozmazany, spróbuj wyczyścić rozmazany tusz. Więcej informacji na ten temat można znaleźć w rozdziale [Czyszczenie rozmazanego tuszu na stronie 25.](#page-26-0)

### **Rozwiązywanie problemów z kopiowaniem i skanowaniem**

Firma HP udostępnia narzędzie diagnostyki skanowania (tylko dla systemu Windows), które może pomóc w rozwiązywaniu typowych problemów, w wyniku których "nie można skanować". W menu **Start** w komputerze kliknij **Wszystkie programy**, a następnie kliknij **HP**. W **HP Photosmart 5520 series** kliknij **HP Photosmart 5520 series**, kliknij przycisk **Pomoc**, a następnie kliknij dwukrotnie **Narzędzie diagnostyki skanowania HP**.

Dowiedz się więcej na temat rozwiązywania problemów ze skanowaniem. [Kliknij tutaj, by przej](http://h20180.www2.hp.com/apps/Nav?h_pagetype=s-924&h_client=s-h-e004-01&h_keyword=lp70003-win-PS5520&h_lang=pl&h_cc=pl)ść online i uzyskać [dodatkowe informacje](http://h20180.www2.hp.com/apps/Nav?h_pagetype=s-924&h_client=s-h-e004-01&h_keyword=lp70003-win-PS5520&h_lang=pl&h_cc=pl).

Dowiedz się, jak rozwiązywać problemy z kopiowaniem. [Kliknij tutaj, by przej](http://h20180.www2.hp.com/apps/Nav?h_pagetype=s-924&h_client=s-h-e004-01&h_keyword=lp70034-all-PS5520&h_lang=pl&h_cc=pl)ść online i uzyskać dodatkowe informacie.

# **Rozwiązywanie problemów z siecią**

Sprawdź konfigurację sieci lub wydrukuj raport z testu sieci bezprzewodowej w celu ułatwienia diagnozy problemów z połączeniem sieciowym.

#### **Sprawdzanie konfiguracji sieci lub drukowanie raportu z testu sieci bezprzewodowej**

- **1.** Na ekranie początkowym dotknij ikony **Sieć bezprzewodowa**, a następnie dotknij **Ustawienia**.
- **2.** Dotykaj strzałki w dół, aby przejrzeć dostępne opcje. Dotknij **Wyświetl konfigurację sieci** lub **Raport z testu sieci bezprzewodowej**.

<span id="page-42-0"></span>Kliknij łącza poniżej, aby uzyskać dodatkowe informacje online na temat rozwiązywania problemów z siecią.

- Dowiedz się więcej na temat drukowania bezprzewodowego. [Kliknij tutaj, by przej](http://h20180.www2.hp.com/apps/Nav?h_pagetype=s-924&h_client=s-h-e004-01&h_keyword=lp70015-win-PS5520&h_lang=pl&h_cc=pl)ść online i uzyskać [dodatkowe informacje.](http://h20180.www2.hp.com/apps/Nav?h_pagetype=s-924&h_client=s-h-e004-01&h_keyword=lp70015-win-PS5520&h_lang=pl&h_cc=pl)
- Dowiedz się, jak odnaleźć ustawienia zabezpieczeń sieci. [Kliknij tutaj, by przej](http://h20180.www2.hp.com/apps/Nav?h_pagetype=s-924&h_client=s-h-e004-01&h_keyword=lp70018-all-PS5520&h_lang=pl&h_cc=pl)ść online i uzyskać dodatkowe [informacje.](http://h20180.www2.hp.com/apps/Nav?h_pagetype=s-924&h_client=s-h-e004-01&h_keyword=lp70018-all-PS5520&h_lang=pl&h_cc=pl)
- Poznaj narzędzie diagnostyki sieci (tylko Windows) i inne wskazówki dotyczące rozwiązywania problemów. Kliknij tutaj, by przejść online i uzyskać [dodatkowe informacje.](http://h20180.www2.hp.com/apps/Nav?h_pagetype=s-924&h_client=s-h-e004-01&h_keyword=lp70016-win-PS5520&h_lang=pl&h_cc=pl)
- Dowiedz się, jak obsługiwać programy zapory sieciowej i antywirusowe w trakcie instalacji drukarki. [Kliknij](http://h20180.www2.hp.com/apps/Nav?h_pagetype=s-924&h_client=s-h-e004-01&h_keyword=lp70017-win-PS5520&h_lang=pl&h_cc=pl) tutaj, by przejść online i uzyskać [dodatkowe informacje.](http://h20180.www2.hp.com/apps/Nav?h_pagetype=s-924&h_client=s-h-e004-01&h_keyword=lp70017-win-PS5520&h_lang=pl&h_cc=pl)

### **Telefoniczna obsługa klientów HP**

Opcje pomocy technicznej przez telefon oraz dostęp do nich mogą różnić się w zależności od produktu, kraju/ regionu i języka.

W tej części zawarte są następujące tematy:

- Okres obsługi telefonicznej
- Zgłaszanie problemu
- Po upływie okresu obsługi telefonicznej

### **Okres obsługi telefonicznej**

Obsługa telefoniczna jest bezpłatna przez jeden rok w Ameryce Północnej, rejonie Azji i Pacyfiku oraz Ameryce Łacińskiej (w tym w Meksyku). Czas trwania obsługi telefonicznej w Europie Wschodniej, na Bliskim Wschodzie oraz w Afryce można określić w witrynie [www.hp.com/support.](http://h20180.www2.hp.com/apps/Nav?h_pagetype=s-001&h_page=hpcom&h_client=s-h-e010-1&h_product=5157532&h_lang=pl&h_cc=pl) Pobierane są standardowe opłaty telefoniczne.

### **Zgłaszanie problemu**

Dzwoniąc do działu pomocy technicznej HP, należy mieć dostęp do komputera oraz urządzenia. Przygotuj się na przekazanie następujących informacji:

- Nazwa produktu (HP Photosmart 5520 series)
- numer seryjny (umieszczony z tyłu lub na spodzie urządzenia)
- komunikaty wyświetlane podczas występowania problemu
- Odpowiedzi na poniższe pytania:
	- Czy sytuacja taka miała już wcześniej miejsce?
	- Czy potrafisz doprowadzić do jej wystąpienia ponownie?
	- Czy w czasie pojawienia się problemu instalowano nowe oprogramowanie lub podłączano nowy sprzęt?
	- Czy przed tą sytuacją wydarzyło się coś innego (na przykład burza, urządzenie zostało przeniesione itd.)?

Listę numerów wsparcia telefonicznego znajdziesz w [www.hp.com/support](http://h20180.www2.hp.com/apps/Nav?h_pagetype=s-001&h_page=hpcom&h_client=s-h-e010-1&h_product=5157532&h_lang=pl&h_cc=pl).

### **Po upływie okresu obsługi telefonicznej**

Po zakończeniu okresu obsługi telefonicznej pomoc z firmy HP można uzyskać odpłatnie. Pomoc może być także dostępna w internetowej witrynie pomocy HP pod adresem: [www.hp.com/support](http://h20180.www2.hp.com/apps/Nav?h_pagetype=s-001&h_page=hpcom&h_client=s-h-e010-1&h_product=5157532&h_lang=pl&h_cc=pl). Aby uzyskać więcej informacji o opcjach pomocy, skontaktuj się ze dealerem HP lub skorzystaj z obsługi telefonicznej dla danego kraju/regionu.

### **Dodatkowe opcje gwarancyjne**

Dla urządzenia HP Photosmart za dodatkową opłatą są dostępne rozszerzone plany serwisowe. Przejdź do [www.hp.com/support](http://h20180.www2.hp.com/apps/Nav?h_pagetype=s-001&h_page=hpcom&h_client=s-h-e010-1&h_product=5157532&h_lang=pl&h_cc=pl), wybierz kraj/region i język, po czym przejrzyj usługi i gwarancje pod kątem rozszerzonych planów usług serwisowych.

### **Rozbudowa systemu podawania tuszu**

Jeśli rozbudowa systemu podawania tuszu nie powiedzie się, spróbuj spowodować, by drukarka rozpoznała pojemnik do rozbudowy systemu podawania tuszu.

#### **Niech drukarka rozpozna pojemnik do rozbudowy systemu podawania tuszu:**

- **1.** Wyjmij pojemnik do rozbudowy systemu podawania tuszu.
- **2.** Włóż oryginalny pojemnik do karetki.
- **3.** Zamknij drzwiczki dostępowe do pojemnika i zaczekaj, aż karetka przestanie się poruszać.
- **4.** Wyjmij oryginalny pojemnik i zamień go na pojemnik do rozbudowy systemu podawania tuszu.
- **5.** Zamknij drzwiczki dostępowe do pojemnika i zaczekaj, aż karetka przestanie się poruszać.

Jeśli wciąż pojawia się komunikat o problemie z rozbudową systemu podawania tuszu, skontaktuj się z pomocą techniczną HP, aby uzyskać pomoc.

Kliknij tutaj, by przejść online i uzyskać [dodatkowe informacje.](http://h20180.www2.hp.com/apps/Nav?h_pagetype=s-001&h_page=hpcom&h_client=s-h-e010-1&h_product=5162503&h_lang=pl&h_cc=pl)

## **Przygotowanie drukarki**

Jeśli jakość druku jest niezadowalająca, spróbuj wyczyścić pojemniki z tuszem z panelu sterowania. Więcej informacji na ten temat można znaleźć w rozdziale [Automatyczne czyszczenie g](#page-26-0)łowicy drukującej na stronie 25.

W celu konserwacji pojemników z tuszem użyj funkcji automatycznego wyłączania drukarki, by zarządzać użyciem energii przez drukarkę. Więcej informacji na ten temat można znaleźć w rozdziale [Automatyczne](#page-54-0) wyłą[czanie na stronie 53](#page-54-0).

## **Sprawdź drzwiczki dostępu do pojemników z tuszem**

Drzwiczki dostępu do pojemników powinny być zamknięte w celu drukowania.

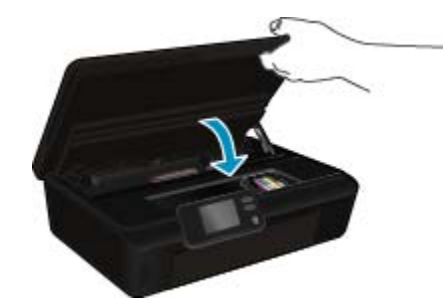

Kliknij tutaj, by przejść online i uzyskać [dodatkowe informacje.](http://h20180.www2.hp.com/apps/Nav?h_pagetype=s-924&h_client=s-h-e004-01&h_keyword=lp70007-all-PS5520&h_lang=pl&h_cc=pl)

# **Awaria głowicy drukującej**

Głowica drukująca w urządzeniu uległa awarii. Skontaktuj się z pomocą techniczną HP, aby uzyskać pomoc.

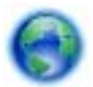

Kliknij tutaj, by przejść online i uzyskać [dodatkowe informacje.](http://h20180.www2.hp.com/apps/Nav?h_pagetype=s-001&h_page=hpcom&h_client=s-h-e010-1&h_product=5162503&h_lang=pl&h_cc=pl)

## **Awaria drukarki**

Skontaktuj się z pomocą techniczną HP aby uzyskać pomoc, jeśli drukarka została wyłączona i włączona i nie spowodowało to ustąpienia problemu.

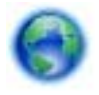

Kliknij tutaj, by przejść online i uzyskać [dodatkowe informacje](http://h20180.www2.hp.com/apps/Nav?h_pagetype=s-001&h_page=hpcom&h_client=s-h-e010-1&h_product=5162503&h_lang=pl&h_cc=pl).

# **Problem z pojemnikiem z tuszem**

#### **Rozwiązywanie problemów z pojemnikiem z tuszem**

- **1.** Wyjmij i włóż ponownie pojemniki. Sprawdź, czy pojemniki z tuszem zostały włożone w odpowiednie gniazda.
- **2.** Jeżeli wyjmowanie pojemników nie pomogło, spróbuj wyczyścić styki pojemnika z tuszem.

#### **Czyszczenie styków pojemnika z tuszem**

- **Przestroga** Procedura czyszczenia powinna trwać tylko kilka minut. Upewnij się, że pojemniki z tuszem są jak najszybciej ponownie zainstalowane w urządzeniu. Nie zaleca się pozostawiania pojemników z tuszem poza urządzeniem przez dłużej niż 30 minut. Może to spowodować uszkodzenie zarówno głowicy drukującej, jak i pojemnika.
- **a**. Sprawdź, czy urządzenie ma zasilanie.
- **b**. Otwórz drzwiczki pojemników z tuszem.

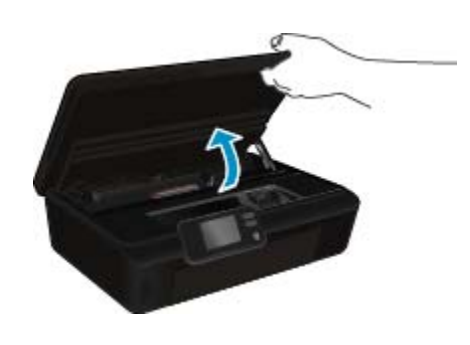

Zaczekaj, aż karetka przesunie się w część urządzenia z etykietą tuszu.

**c**. Naciśnij zatrzask na wskazanym w komunikacie błędu pojemniku z tuszem, a następnie wyjmij go z gniazda.

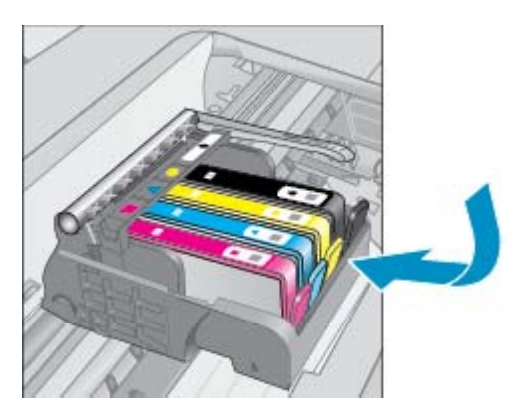

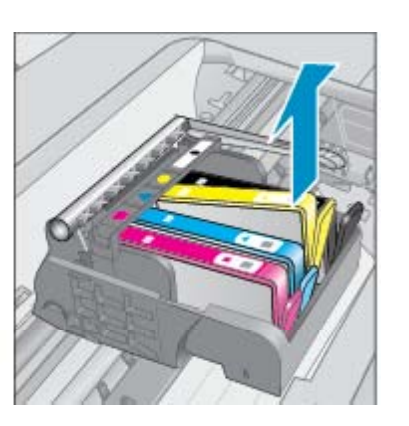

**d**. Trzymaj pojemnik z boków, dolną częścią skierowaną do góry i odszukaj styki elektryczne na pojemniku.

Styki elektryczne to cztery małe prostokąty w kolorze miedzi lub złotego metalu na spodzie pojemnika z tuszem.

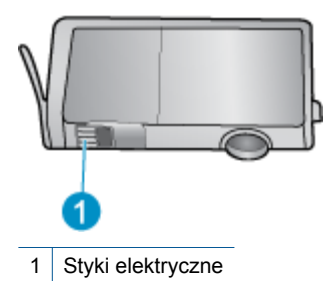

- **e**. Przetrzyj same styki wilgotną, nie pozostawiającą kłaczków szmatką.
	- **Przestroga** Uważaj, by dotykać wyłącznie styków i nie rozsmarowywać tuszu czy zanieczyszczeń na pozostałej części pojemnika.
- **f**. Odnajdź styki głowicy drukującej wewnątrz urządzenia. Styki wyglądają jak zestaw czterech szpilek w kolorze miedzi lub złotego metalu umieszczonych tak, by łączyły się ze stykami pojemnika z tuszem.

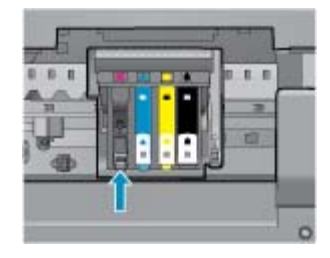

- **g**. Przetrzyj styki suchym wacikiem lub miękką, nie pozostawiającą kłaczków szmatką.
- **h**. Zainstaluj ponownie pojemnik z tuszem.
- **i**. Zamknij drzwiczki i sprawdź, czy komunikat o błędzie zniknął.
- **j**. Jeśli problem wciąż występuje, wyłącz urządzenie, a następnie włącz je ponownie.
- **3.** Jeśli problem nie został rozwiązany, spróbuj wymienić pojemniki. Więcej informacji na ten temat można znaleźć w rozdziale [Wymiana pojemników na stronie 26](#page-27-0).

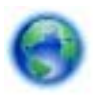

Kliknij tutaj, by przejść online i uzyskać [dodatkowe informacje.](http://h20180.www2.hp.com/apps/Nav?h_pagetype=s-924&h_client=s-h-e004-01&h_keyword=lp70007-all-PS5520&h_lang=pl&h_cc=pl)

# **Pojemniki konfiguracyjne**

Podczas konfiguracji drukarki musisz zainstalować pojemniki dostarczone w opakowaniu z drukarką. Pojemniki te oznaczone są słowem "SETUP" (Konfiguracja) i służą do kalibracji drukarki przed pierwszym zadaniem drukowania. Niezainstalowanie pojemników instalacyjnych w trakcie konfiguracji urządzenia spowoduje błąd.

Jeśli zostały zainstalowane zwykłe pojemniki, wyjmij je i zainstaluj pojemniki instalacyjne by zakończyć konfigurację drukarki. Po zakończeniu konfiguracji drukarki można używać zwykłych pojemników.

**Ostrzeżenie** Otwieraj i zdejmuj pokrywki z pojemników tylko bezpośrednio przed instalacją. Pozostawienie pokrywek zmniejsza ulatnianie się tuszu. Jeśli zajdzie taka potrzeba, możesz użyć osłonek z pojemników instalacyjnych.

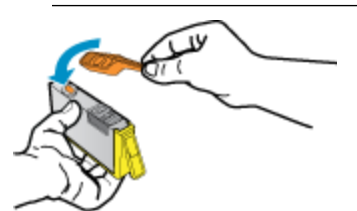

Jeśli wciąż pojawia się komunikat błędu, skontaktuj się z pomocą techniczną HP, aby uzyskać pomoc.

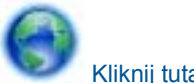

Kliknij tutaj, by przejść online i uzyskać [dodatkowe informacje](http://h20180.www2.hp.com/apps/Nav?h_pagetype=s-924&h_client=s-h-e004-01&h_keyword=lp70035-all&h_lang=pl&h_cc=pl).

# **Pojemnik starszej generacji**

Potrzebna będzie nowsza wersja pojemnika. Zwykle nowszą wersję pojemnika można rozpoznać, oglądając zewnętrzną część opakowania pojemnika i sprawdzając datę zakończenia gwarancji.

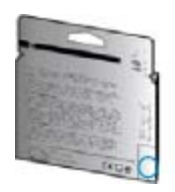

Jeśli kilka odstępów w prawo od daty widnieje napis 'v1', wówczas pojemnik jest nowszą, zaktualizowaną wersją. Jeśli jest w starszej wersji, skontaktuj się z pomocą techniczną firmy HP, by uzyskać pomoc lub go wymienić.

Kliknij tutaj, by przejść online i uzyskać [dodatkowe informacje](http://h20180.www2.hp.com/apps/Nav?h_pagetype=s-924&h_client=s-h-e004-01&h_keyword=lp70036-all&h_lang=pl&h_cc=pl).

Rozdział 9

# <span id="page-48-0"></span>**10 Informacje techniczne**

W tej części zamieszczono dane techniczne oraz informacje o międzynarodowych atestach urządzenia HP Photosmart.

Dodatkowe informacje dostępne są w dokumentacji drukowanej dostarczonej z urządzeniem HP Photosmart.

W tej części zawarte są następujące tematy:

- Uwaga
- Informacja o procesorze na kasetach
- [Dane techniczne](#page-49-0)
- [Program ochrony](#page-50-0) środowiska
- [Informacje prawne](#page-55-0)
- [Przepisy w zakresie sieci bezprzewodowych](#page-58-0)

### **Uwaga**

#### Oświadczenia firmy Hewlett-Packard

Informacje zawarte w niniejszym dokumencie mogą ulec zmianie bez powiadomienia.

Wszystkie prawa zastrzeżone. Reprodukcja, adaptacja lub tłumaczenie tego podręcznika jest zabronione bez uprzedniej pisemnej zgody firmy Hewlett-Packard, z wyjątkiem przypadków dozwolonych w ramach praw autorskich. Jedyne gwarancje obejmujące produkty i usługi HP są określone w zasadach wyraźnej gwarancji, towarzyszących danym produktom lub usługom. Zadna informacja zawarta w niniejszym dokumencie nie może być uważana za dodatkową gwarancję. Firma HP nie może być pociągana do odpowiedzialności za błędy techniczne lub edytorskie oraz brak informacji w niniejszym dokumencie.

C 2011 Hewlett-Packard Development Company, L.P.

Microsoft, Windows, Windows XP oraz Windows Vista sq zastrzeżonymi w USA znakami towarowymi firmy Microsoft Corporation.

Windows 7 jest zastrzeżonym znakiem towarowym lub znakiem towarowym firmy Microsoft Corporation w USA i/lub innych krajach.

Intel i Pentium są znakami towarowymi lub zastrzeżonymi znakami towarowymi firmy Intel Corporation lub jej spółek zależnych w USA i innych krajach

Adobe® jest zastrzeżonym znakiem towarowym Adobe Systems Incorporated.

### **Informacja o procesorze na kasetach**

Kasety drukujące HP stosowane w tym produkcie zawierają procesor pamięci, który pomaga przy eksploatacji urządzenia. Dodatkowo procesor ten zbiera ograniczone informacje na temat sposobu korzystania z urządzenia, między innymi: datę pierwszej instalacji, datę ostatniego użycia, liczbę stron wydrukowanych za pomocą tej kasety, stopień pokrycia strony, wykorzystanie tryby drukowania, błędy, które wystąpiły podczas druku i model urządzenia. Informacje te pomagają w projektowaniu nowych produktów HP, które spełniają potrzeby klientów.

Dane zbierane w pamięci kaset drukujących nie zawierają informacji pozwalających na identyfikację użytkownika kasty ani konkretnego urządzenia.

HP zbiera próbki danych z procesorów kaset zwracanych do HP w ramach bezpłatnego programu zwrotu i recyklingu (HP Planet Partners: [www.hp.com/hpinfo/globalcitizenship/environment/recycle/\)](http://www.hp.com/hpinfo/globalcitizenship/environment/recycle/index.html). Dane te są odczytywane z tych próbek w celu ulepszenia przyszłych produktów firmy HP. Dostęp do tych danych mogą mieć także partnerzy HP, którzy pomagają firmie HP w recyklingu kaset drukujących.

Poza tym każdy, kto znajdzie się w posiadaniu kasety może uzyskać dostęp do tych anonimowych danych zapisanych w pamięci kasety. Jeżeli nie chcesz umożliwiać dostępu do tych danych, możesz dezaktywować procesor pamięci. Jednak po dezaktywacji procesora kaseta drukująca nie będzie mogła już działać w urządzeniu HP.

Jeżeli udostępnianie tych anonimowych danych jest nadal niepokojące, można uniemożliwić dostęp do tych informacji przez wyłączenie możliwości zbierania danych o wykorzystaniu urządzenia przez procesor kasety.

#### <span id="page-49-0"></span>**Wyłączenie funkcji zbierania informacji**

**1.** Na ekranie początkowym dotknij ikonę **Ustawienia**.

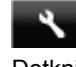

- **2.** Dotknij opcji **Preferencje**.
- **3.** Użyj przycisku strzałki w dół, aby przechodzić między opcjami. Dotknij **Informacje o układzie pojemnika**, a następnie dotknij **Nie świeci**.
- **E** Uwaga 1 W celu przywrócenie funkcji zbierania informacji, przywróć ustawienia fabryczne.

**Uwaga 2** Po wyłączeniu funkcji zbierania informacji o wykorzystaniu urządzenia, można nadal korzystać z kasety w urządzeniu HP.

### **Dane techniczne**

W niniejszym rozdziale zawarto informacje techniczne na temat urządzenia HP Photosmart. Więcej informacji na temat danych technicznych urządzenia znajdziesz w arkuszu danych technicznych w [www.hp.com/support.](http://h20180.www2.hp.com/apps/Nav?h_pagetype=s-001&h_page=hpcom&h_client=s-h-e010-1&h_product=5157532&h_lang=pl&h_cc=pl)

### **Wymagania systemowe**

Wymagania odnośnie oprogramowania i systemu zostały wyszczególnione w pliku Readme.

Informacje na temat przyszłych wersji systemów operacyjnych i ich obsługi znajdują się w witrynie pomocy technicznej HP pod adresem [www.hp.com/support](http://h20180.www2.hp.com/apps/Nav?h_pagetype=s-001&h_page=hpcom&h_client=s-h-e010-1&h_product=5157532&h_lang=pl&h_cc=pl).

### **Parametry środowiska pracy**

- Zalecany zakres temperatury pracy: 15ºC do 32ºC
- Dopuszczalny zakres temperatur otoczenia w trakcie pracy: 5ºC do 40ºC
- Wilgotność: Wilgotność względna od 20 do 80% (zalecana); 25ºC maksymalny punkt rosy
- Zakres temperatury podczas przechowywania: -40ºC do 60ºC
- W obecności silnego pola elektromagnetycznego wydruk z urządzenia HP Photosmart może być lekko zniekształcony.
- Firma HP zaleca stosowanie kabla USB o długości do 3 m, aby zminimalizować wprowadzony szum wywoływany przez potencjalne silne pola elektromagnetyczne.

### **Dane techniczne drukowania**

- Szybkość drukowania zależy od stopnia złożoności dokumentu.
- Metoda: termiczny druk atramentowy
- Język: PCL3 GUI

### **Parametry skanowania**

- Rozdzielczość optyczna: do 1200 dpi
- Rozdzielczość sprzętowa: do 1200 x 2400 dpi
- Zwiększona rozdzielczość: do 2400 x 2400 dpi
- Głębia koloru: 24-bitowa w kolorze, 8-bitowa skala szarości (256 odcieni szarości)
- Maksymalny rozmiar materiału skanowanego z szyby: 21,6 x 29,7 mm
- Obsługiwane typy plików: BMP, JPEG, PNG, TIFF, PDF
- Wersja Twain: 1.9

### **Dane techniczne kopiowania**

- Cyfrowa obróbka obrazu
- Maksymalna liczba kopii zależy od modelu urządzenia.
- Szybkość kopiowania zależy od stopnia złożoności dokumentu i modelu.

#### **Wydajność wkładu drukującego**

Więcej informacji na temat szacunkowej wydajności kaset drukujących można znaleźć w witrynie firmy HP pod adresem [www.hp.com/go/learnaboutsupplies](http://www.hp.com/go/learnaboutsupplies).

### <span id="page-50-0"></span>**Rozdzielczość druku**

**Rozdzielczość druku**

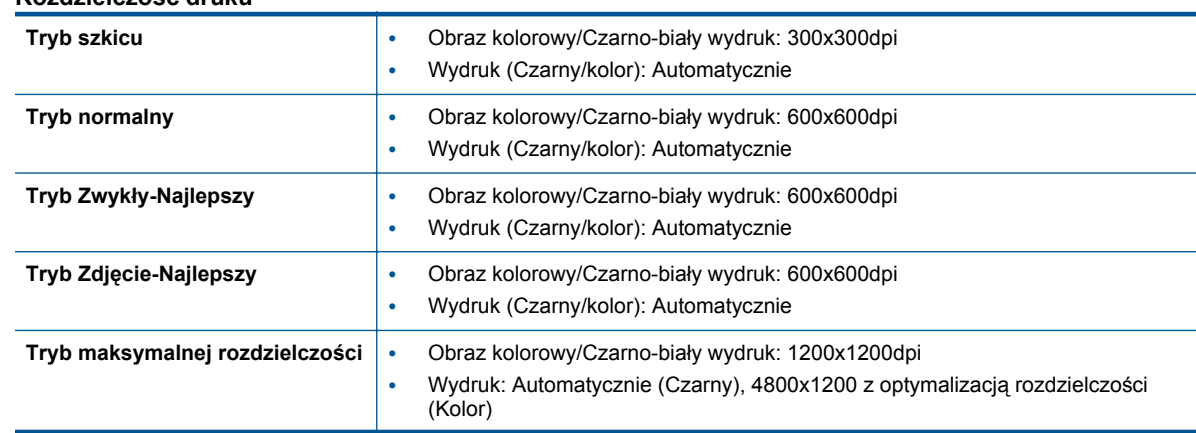

# **Program ochrony środowiska**

Firma Hewlett-Packard dokłada wszelkich starań, aby dostarczać wysokiej jakości produkty o znikomym stopniu szkodliwości dla środowiska. W projekcie urządzenia uwzględniono kwestię recyklingu. Liczba materiałów została ograniczona do minimum przy jednoczesnym zapewnieniu odpowiedniej funkcjonalności i niezawodności urządzenia. Różne materiały mogą zostać w łatwy sposób rozdzielone. Łączniki i inne powiązania mogą zostać łatwo odnalezione, są łatwo dostępne i można je w łatwy sposób usunąć przy użyciu standardowych narzędzi. Najważniejsze części zaprojektowano w sposób umożliwiający ich szybki demontaż i naprawę.

Dodatkowe informacje o programie firmy HP dotyczącym ochrony środowiska można znaleźć w witrynie sieci Web pod adresem:

[www.hp.com/hpinfo/globalcitizenship/environment/index.html.](http://www.hp.com/hpinfo/globalcitizenship/environment/index.html)

W tej części zawarte są następujące tematy:

- Wskazówki ekologiczne
- Zuż[ycie papieru](#page-51-0)
- [Tworzywa sztuczne](#page-51-0)
- [Informacje o bezpiecze](#page-51-0)ństwie materiałów
- [Program recyklingu](#page-51-0)
- Program recyklingu materiał[ów eksploatacyjnych do drukarek atramentowych firmy HP](#page-51-0)
- [Pobór mocy](#page-51-0)
- [Disposal of waste equipment by users in private households in the European Union](#page-52-0)
- Substancie chemiczne
- Ograniczenia dotyczą[ce substancji niebezpiecznych \(Ukraina\)](#page-53-0)
- **[Battery disposal in the Netherlands](#page-53-0)**
- **[Battery disposal in Taiwan](#page-53-0)**
- Ostrzeż[enie stanu Kalifornia o materia](#page-53-0)łach zawierających nadchlorany
- **[EU battery directive](#page-54-0)**
- [Automatyczne wy](#page-54-0)łączanie
- **[Tryb u](#page-55-0)śpienia**

#### **Wskazówki ekologiczne**

HP stara się pomagać klientom zmniejszać ich wpływ na środowisko naturalne. Poniższe porady ekologiczne pomogą w ocenie i zmniejszeniu wpływu na środowisko związanego z drukowaniem. Poza specjalnymi funkcjami niniejszego produktu, warto się zapoznać ze stroną internetową HP Eco Solutions zawierającą więcej informacji na temat inicjatyw proekologicznych firmy HP.

[www.hp.com/hpinfo/globalcitizenship/environment/](http://www.hp.com/hpinfo/globalcitizenship/environment/)

### <span id="page-51-0"></span>**Zużycie papieru**

W opisanym produkcie można używać papieru makulaturowego zgodnego z normą DIN 19309 i EN 12281:2002.

#### **Tworzywa sztuczne**

Elementy z tworzyw sztucznych o wadze przekraczającej 25 gramów są oznaczone zgodnie z międzynarodowymi standardami, które zwiększają możliwość identyfikacji tworzyw sztucznych do przetworzenia po zużyciu produktu.

### **Informacje o bezpieczeństwie materiałów**

Karty charakterystyki substancji niebezpiecznych (MSDS) dostępne są w witrynie sieci Web firmy HP pod adresem:

[www.hp.com/go/msds](http://www.hp.com/go/msds)

#### **Program recyklingu**

Firma HP podejmuje w wielu krajach/regionach coraz więcej inicjatyw dotyczących zwrotu oraz recyklingu swoich produktów, a także współpracuje z największymi na świecie ośrodkami recyklingu urządzeń elektronicznych. Firma HP oszczędza zasoby naturalne, ponownie sprzedając niektóre spośród swoich najbardziej popularnych produktów. Więcej informacji dotyczących recyklingu produktów HP można znaleźć pod adresem:

[www.hp.com/hpinfo/globalcitizenship/environment/recycle/](http://www.hp.com/hpinfo/globalcitizenship/environment/recycle/)

# **Program recyklingu materiałów eksploatacyjnych do drukarek atramentowych firmy HP**

Firma HP podejmuje różne działania mające na celu ochronę środowiska. Program recyklingu materiałów eksploatacyjnych HP Inkjet Supplies Recycling Program jest dostępny w wielu krajach/regionach. Umożliwia on bezpłatny recykling zużytych kaset i pojemników z tuszem. Więcej informacji można znaleźć w następującej witrynie sieci Web:

[www.hp.com/hpinfo/globalcitizenship/environment/recycle/](http://www.hp.com/hpinfo/globalcitizenship/environment/recycle/)

#### **Pobór mocy**

Urządzenia Hewlett-Packard do drukowania i przetwarzania obrazów oznaczone logiem ENERGY STAR® spełniają wymagania U.S. Environmental Protection Agency ENERGY STAR dla sprzętu do przetwarzania obrazu. Na urządzeniach spełniających wymagania ENERGY STAR dla urządzeń do przetwarzania obrazu znajduje się następujące oznaczenie:

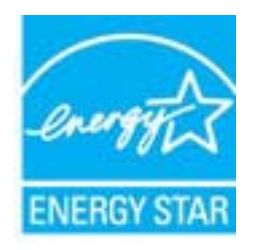

Dodatkowe informacje na temat urządzeń spełniających wymagania programu ENERGY STAR można znaleźć na stronie: [www.hp.com/go/energystar](http://www.hp.com/go/energystar)

# <span id="page-52-0"></span>**Disposal of waste equipment by users in private households in the European Union**

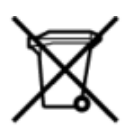

# Disposal of Waste Equipment by Users in Private Households in the European Union<br>This symbol on the product or on its packaging indicates that this product must be disposed of with your other has the equipment. The separat off your waste equipment to recycling, please contact your local city of hos, your household waste disposal service or the shop where you purchased the product.<br>Exacusion des équipments usagés par les utilisateurs dans les ur unement usa user une payable to a magnetic product out and the relationship in the relationship werden dari. Es obliegt daher liver Verantwortung, das Gerät an Entiscopung von Elektrogentien durch Benutzer in privaten H sort, wo se uso sono envolvem nacen.<br>Creation and apprecchiature da nottimate da parte di privati nell'Unione Europea<br>On the experiments of appreciation o suita confessione indica che il prodotto non deve essere smaltine a ii servizio in animemo de in mui ocale o il negozio preso e e suggi dell'altro della chiesa della chiesa della<br>Eliminación de residuos de aparatos eléctricos proporte de de usuario domésticos en la Unión Europea.<br>Interpret proussous.<br>Tatodoce vysloužítěho zařízení uživateli v domácnosti v zemích EU<br>pro značia na produktu nebo na jeho obalu označuje produktu nesmí být in observateli na oblastního odpadu. Odpovídáte za to, že vysloužilé zaříze Bortskaffelse af affaldludstyr for brugere i private husholdninger i EU<br>Dette symbol på produktet eller på dets embattering i statistike må bortskaffes sammen med andet husholdningsaffald. I stedet er det dit ansvar at bor alectric and an announcement of the interest of the finance of the fundamental control in the base and the summer of the summer of the summer of the summer of the summer of the summer of the summer of the summer of the sum Eramajapidamistes kasutuselt kõrvaldatavate seadmete käitlemine Euroopa Liidus<br>Kui tootel või toote pakendil on see sümbol, ei tohi seda toodet visata olmejäätmete hulka. Teie kohus on via tarbetuks muutunud seade selleks Hävitettävien laitteien käsittely kotitalouksissa Euroopan unionin alueella<br>Tämä tuotteessa tai sen pakkuuksessa olevan kenä valtaa, että koista kaksi talousjätteien mukana. Käyttäjän vehellissa on huolehtia sitä, että häv μποκεινημα<br>Το παρόν σύμβολο στον εξοπλεμό ή στη συσκευασία του παρούν αυτό δεν πρέπει να πεταχτεί μαζί με άλλα οικακά απορέμματα. Αντίθετα, ευθύνη σας είναι να απορε<br>Τις άχρηστες συσκευές σε μια καθαρσμένη μονάδα συλλογής munovnyouwo voivoorveyouvous voivous.<br>Ex assimblum, amely a temelen vagy amat commandials van lehiüntetve, azt jelsi, hogy a termék nem kezelhető együt az egyéb háztartási hulladékkal. Az Ön felsdata,<br>Ez a szimblum, amely Lietotāju atbrivolanās no nederīgām ierīcēm Eiropas Savienības privātajās mājasimniecībās<br>Šis kimbos uz ierīces vai tās iegakojuma notēda, ka bo ierīces kopā pagam iegas valoris valoris valoris valori<br>norādītajā savākānas mento en evongo paradom menembero da manda mento da manda da manda da manda da manda da manda da manda da manda<br>Su opos Sajungos verbolako arba manda da manda manda da manda da manda da manda da manda da manda da manda da<br> urokonou w mystępu przez ubyłowników domowych w Unii Europejskiej<br>Symbol ten umieszczony na produkcie kiu opakowaniu oznacza, że tego produktu nie należy wyroszczonymi czystępu<br>zajętępu sprzętu do wyznaczonego punktu groma "<br>Descarte de equipamentos por usuários em residências da União Européia<br>Enter incomposado por excursos naturais e garantem que e produto hab pode ser eleccento de electronico. No entanto, é sua responsibilidade levar os e onar oscanar espasmento para tecnomymic entre en comarco compositore de la compositore de seu compositore de se<br>Postup použivale producte alebra jako obale znamená, a nesme by vyhodený siny na vyhou monormalných producte a where wildher recykléch, ktorý bude charii ludské zdravie a Bosché protredie. Dalše informácie o separovanom zbece a recykléci získate na miestnom obecnom úrade, vo firme zabezpečujúcej zber vášho<br>Ramanje z odpadno opreno v gospodinjstv wywers, we we were swym.<br>Produkte eler produktionaderial, för hem- och privatarvändare i EU asseras med vanligt hunklisavfall. I stället har du ansvar för att produkten lämna till en behörig återvinningsstation för<br>Produkt

### <span id="page-53-0"></span>**Substancje chemiczne**

Firma HP zobowiązuje się do dostarczania swoim klientom wszystkich informacji na temat substancji chemicznych w naszych produktach, zgodnie z wymogami takich przepisów, jak REACH *(Dyrektywa EC No 1907/2006 Parlamentu Europejskiego i Komisji Europejskiej)*. Raport z informacjami o chemikaliach w tym produkcie można odnaleźć pod adresem: [www.hp.com/go/reach.](http://www.hp.com/go/reach)

### **Ograniczenia dotyczące substancji niebezpiecznych (Ukraina)**

### Технічний регламент щодо обмеження використання небезпечних речовин (Україна)

Обладнання відповідає вимогам Технічного регламенту щодо обмеження використання деяких небезпечних речовин в електричному та електронному обладнанні, затвердженого постановою Кабінету Міністрів України від 3 грудня 2008 № 1057

### **Battery disposal in the Netherlands**

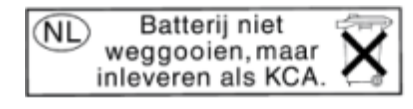

Dit HP Product bevat een lithium-manganese-dioxide batterij. Deze bevindt zich op de hoofdprintplaat. Wanneer deze batterij leeg is, moet deze volgens de geldende regels worden afgevoerd.

### **Battery disposal in Taiwan**

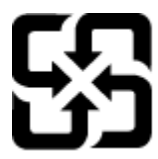

廢電池請回收

Please recycle waste batteries.

### **Ostrzeżenie stanu Kalifornia o materiałach zawierających nadchlorany**

### California Perchlorate Material Notice

Perchlorate material - special handling may apply. See: http://www.dtsc.ca.gov/hazardouswaste/perchlorate/

This product's real-time clock battery or coin cell battery may contain perchlorate and may require special handling when recycled or disposed of in California.

### <span id="page-54-0"></span>**EU battery directive**

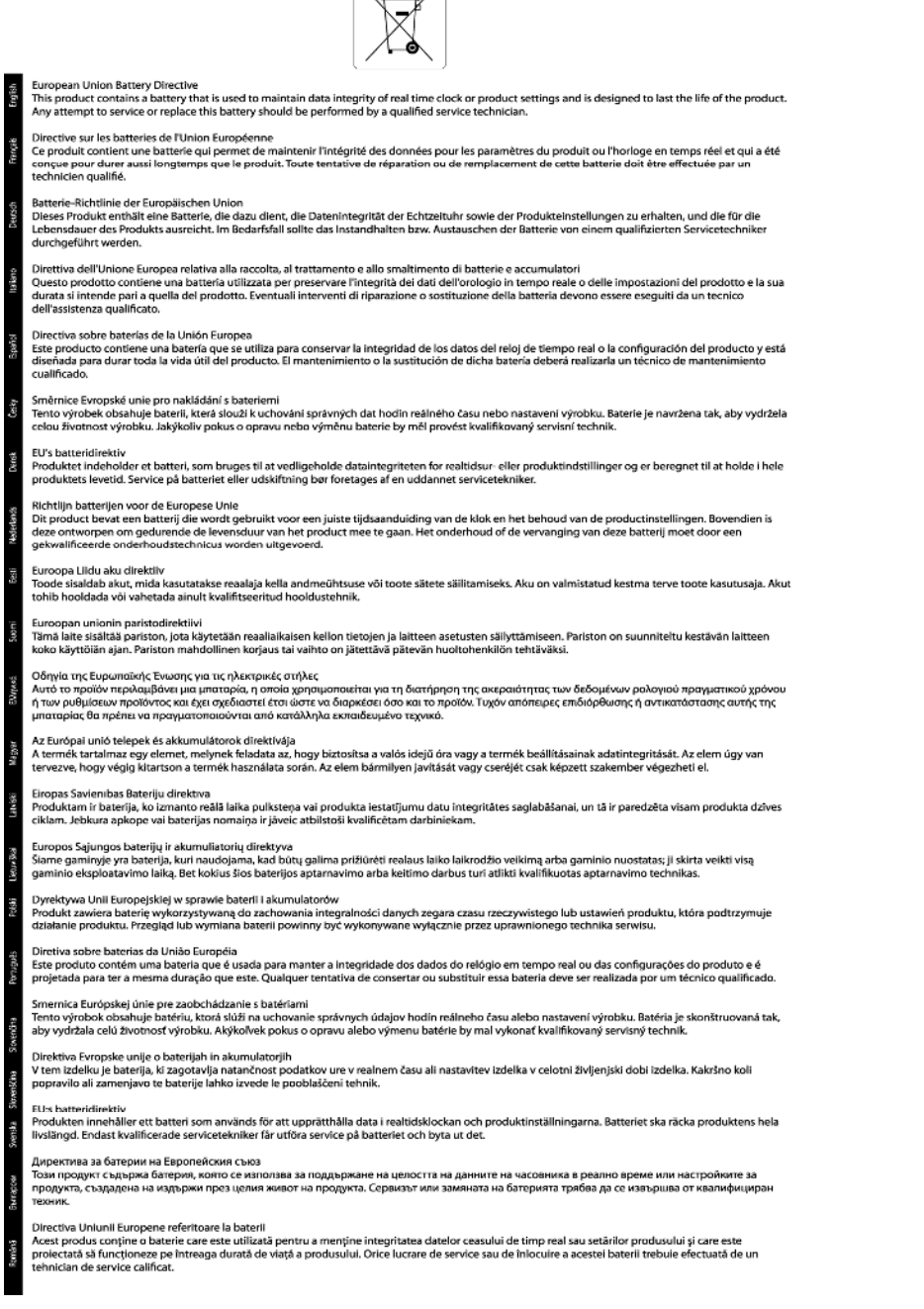

 $\sqrt{2}$ 

### **Automatyczne wyłączanie**

Automatyczne wyłączanie domyślnie jest automatycznie włączone po włączeniu drukarki. Gdy automatyczne wyłączanie działa, drukarka wyłączy się automatycznie po dwóch godzinach bezczynności w celu ograniczenia zużycia energii. Automatyczne wyłączanie jest automatycznie wyłączane po nawiązaniu połączenia bezprzewodowego lub przewodowego (jeśli jest obsługiwane). Możesz zmienić ustawienie automatycznego wyłączania na panelu sterowania. Po zmianie ustawienia drukarka je zachowa. **Automatyczne wyłączanie całkowicie wyłącza drukarkę, konieczne jest więc użycie przycisku włącznika w celu ponownego jej włączenia.**

#### <span id="page-55-0"></span>**Włączanie lub wyłączanie automatycznego wyłączania**

**1.** Na ekranie początkowym dotknij ikonę **Ustawienia**.

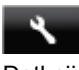

- **2.** Dotknij opcji **Preferencje**.
- **3.** Dotykaj strzałki w dół, aby przechodzić do kolejnych opcji, a następnie dotknij **Automatyczne wyłączanie**.
- **4.** Dotknij **Włączone** lub **Wyłączone**.
- **Wskazówka** Jeśli drukujesz przez sieć bezprzewodową lub przewodową, Automatyczne wyłączanie zostanie wyłączone, by zadania drukowania nie przepadły. Nawet gdy automatyczne wyłączanie działa, drukarka przejdzie w tryb uśpienia po pięciu minutach bezczynności w celu ograniczenia zużycia energii.

### **Tryb uśpienia**

- Zużycie energii w trybie uśpienia jest ograniczone.
- Po wstępnej konfiguracji drukarki wejdzie ona w tryb uśpienia po pięciu minutach bezczynności.
- Czas, po którym drukarka przechodzi w tryb uśpienia, można zmienić w panelu sterowania.

#### **Zmiana czasu, po którym drukarka przechodzi w tryb uśpienia**

**1.** Na ekranie początkowym dotknij ikonę **Ustawienia**.

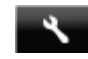

- **2.** Dotknij opcji **Preferencje**.
- **3.** Dotykaj strzałki do dołu, aby przechodzić do kolejnych opcji, a następnie dotknij **Tryb uśpienia**.
- **4.** Dotknij **Po 5 minutach**, **Po 10 minutach** lub **Po 15 minutach**.

### **Informacje prawne**

Urządzenie HP Photosmart spełnia wymagania określone przepisami obowiązującymi w kraju/regionie użytkownika.

W tej części zawarte są następujące tematy:

- Obowiązkowy numer identyfikacyjny modelu
- [FCC statement](#page-56-0)
- [VCCI \(Class B\) compliance statement for users in Japan](#page-56-0)
- [Notice to users in Japan about the power cord](#page-56-0)
- [Notice to users in Korea](#page-56-0)
- [Notice to users in Germany](#page-57-0)
- [Noise emission statement for Germany](#page-57-0)
- Uwagi regulacyjne dla uż[ytkowników z Unii Europejskiej](#page-57-0)

### **Obowiązkowy numer identyfikacyjny modelu**

Ze względu na obowiązek identyfikacji, produktowi nadano prawny numer modelu (Regulatory Model Number). Prawny numer modelu dla tego urządzenia to SNPRH-1103. Prawnego numeru modelu nie należy mylić z nazwą handlową (**Drukarka HP Photosmart 5520 e-All-in-One** itd.) ani numerami produktu (CX042A itd.).

### <span id="page-56-0"></span>**FCC statement**

#### **FCC statement**

The United States Federal Communications Commission (in 47 CFR 15.105) has specified that the following notice be brought to the attention of users of this product.

This equipment has been tested and found to comply with the limits for a Class B digital device, pursuant to Part 15 of the FCC Rules. These limits are designed to provide reasonable protection against harmful interference in a residential installation. This equipment generates, uses and can radiate radio frequency energy and, if not installed and used in accordance with the instructions, may cause harmful interference to radio communications. However, there is no guarantee that interference will not occur in a particular installation. If this equipment does cause harmful interference to radio or television reception, which can be determined by turning the equipment off and on, the user is encouraged to try to correct the interference by one or more of the following measures:

- Reorient the receiving antenna.
- Increase the separation between the equipment and the receiver.
- Connect the equipment into an outlet on a circuit different from that to which the receiver is connected.
- Consult the dealer or an experienced radio/TV technician for help.
- For further information, contact:

Manager of Corporate Product Regulations Hewlett-Packard Company 3000 Hanover Street Palo Alto, Ca 94304  $(650)$  857-1501

#### Modifications (part 15.21)

The FCC requires the user to be notified that any changes or modifications made to this device that are not expressly approved by HP may void the user's authority to operate the equipment.

This device complies with Part 15 of the FCC Rules. Operation is subject to the following two conditions: (1) this device may not cause harmful interference, and (2) this device must accept any interference received, including interference that may cause undesired operation.

### **VCCI (Class B) compliance statement for users in Japan**

この装置は、クラスB情報技術装置です。この装置は、家庭環境で使用することを目的として いますが、この装置がラジオやテレビジョン受信機に近接して使用されると、受信障害を引き 起こすことがあります。取扱説明書に従って正しい取り扱いをして下さい。

**VCCI-B** 

#### **Notice to users in Japan about the power cord**

製品には、同梱された電源コードをお使い下さい。 同梱された電源コードは、他の製品では使用出来ません。

#### **Notice to users in Korea**

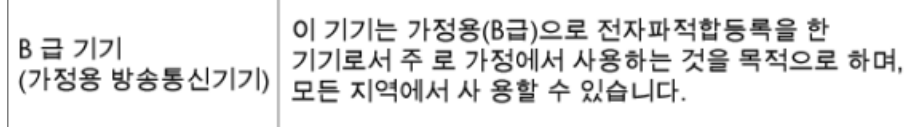

### <span id="page-57-0"></span>**Notice to users in Germany**

## GS-Erklärung (Deutschland)

Das Gerät ist nicht für die Benutzung im unmittelbaren Gesichtsfeld am Bildschirmarbeitsplatz vorgesehen. Um störende Reflexionen am Bildschirmarbeitsplatz zu vermeiden, darf dieses Produkt nicht im unmittelbaren Gesichtsfeld platziert werden.

### **Noise emission statement for Germany**

Geräuschemission

LpA < 70 dB am Arbeitsplatz im Normalbetrieb nach DIN 45635 T. 19

### **Uwagi regulacyjne dla użytkowników z Unii Europejskiej**

Produkty noszące oznaczenia CE są zgodne z następującymi dyrektywami UE:

- Dyrektywa dotycząca niskiego napięcia 2006/95/EC
- Dyrektywa EMC 2004/108/EC
- Dyrektywa Ecodesign 2009/125/EC, jeżeli dotyczy

Zgodność z CE dla tego urządzenia ma zastosowanie tylko wtedy, gdy jest ono zasilane odpowiednim, oznaczonym logo CE, zasilaczem prądu zmiennego dostarczonym przez firmę HP.

Jeśli te urządzenie posiada funkcje telekomunikacyjne, jest także zgodne z podstawowymi wymaganiami poniższej dyrektywy UE:

• Dyrektywa R&TTE 1999/5/EC

Zgodność z tymi dyrektywami oznacza zgodność z odpowiednimi, zharmonizowanymi europejskimi standardami (Normy europejskie) wymienionymi w Deklaracji zgodności Unii Europejskiej wystawionymi przez firmę HP dla tego urządzenia lub rodziny urządzeń i dostępnymi (tylko w języku angielskim) w dokumentacji urządzenia lub na poniższej stronie internetowej: [www.hp.com/go/certificates](http://www.hp.com/go/certificates) (wprowadź numer produktu w polu wyszukiwania).

Zgodność wskazywana jest przez jedno z poniższych oznaczeń zgodności umieszczonych na urządzeniu:

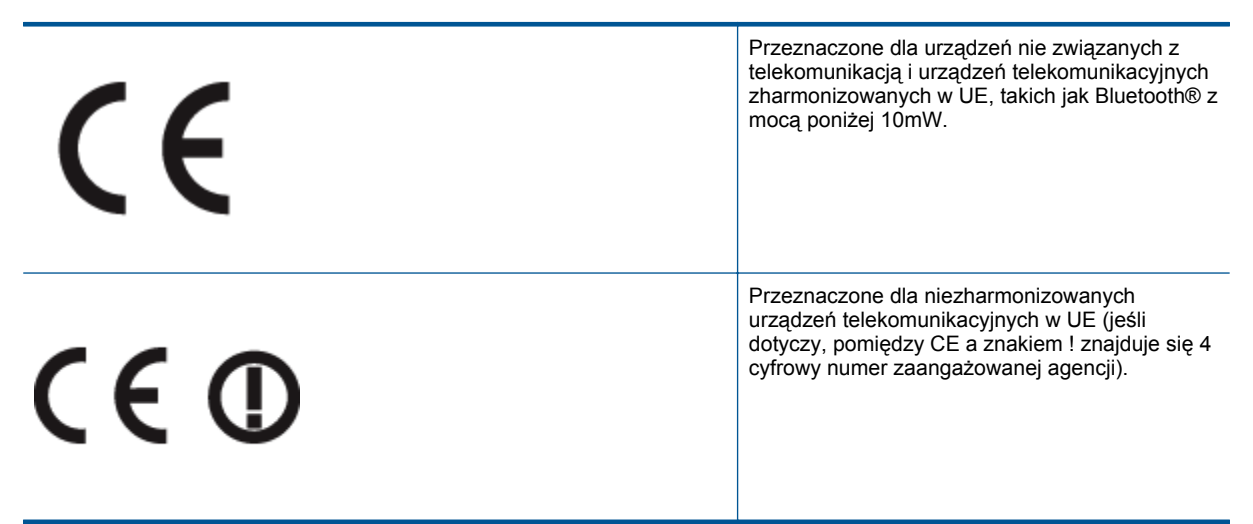

Sprawdź etykietę zgodności z normami znajdującą się na urządzeniu.

Można korzystać z funkcji telekomunikacyjnych tego urządzenia w poniższych krajach UE i EFTA: Austria, Belgia, Bułgaria, Cypr, Czechy, Dania, Estonia, Finlandia, Francja, Grecja, Hiszpania, Holandia, Irlandia, Islandia, <span id="page-58-0"></span>Lichtenstein, Litwa, Luksemburg, Łotwa, Malta, Niemcy, Norwegia, Polska, Portugalia, Rumunia, Słowacja, Słowenia, Szwajcaria, Szwecja, Węgry, Wielka Brytania oraz Włochy.

Złącze telefoniczne (niedostępne we wszystkich urządzeniach) przeznaczone jest do łączenia z analogowymi sieciami telefonicznymi.

#### **Urządzenia wyposażone w sieć bezprzewodową**

• Niektóre kraje posiadają konkretne obowiązki lub specjalne wymagania dotyczące wykorzystania sieci bezprzewodowych, takie jak wykorzystanie wyłącznie wewnątrz budynków lub ograniczenie dostępności kanałów. Sprawdź, czy ustawienia kraju dla sieci bezprzewodowej są odpowiednie.

#### **Francja**

• W przypadku wykorzystania sieci bezprzewodowej 2,4 Ghz przez urządzenie zastosowanie mają pewne ograniczenia: Urządzenie to może być używane wewnątrz we wszystkich zakresach od 2400 do 2483,5 MHz (kanały 1-13). W przypadku wykorzystania na zewnątrz wykorzystywać można jedynie zakres częstotliwości od 2400 do 2454 MHz (kanały 1-7). Najnowsze wymagania znajdują się na stronie [www.arcep.fr.](http://www.arcep.fr)

Punktem kontaktowym w sprawach związanych ze zgodnością z normami jest:

Hewlett-Packard GmbH, Dept./MS: HQ-TRE, Herrenberger Strasse 140, 71034 Boeblingen, NIEMCY

### **Przepisy w zakresie sieci bezprzewodowych**

W tej części znajdują się następujące informacje prawne dotyczące produktów bezprzewodowych:

- Exposure to radio frequency radiation
- Notice to users in Brazil
- **[Notice to users in Canada](#page-59-0)**
- [Notice to users in Taiwan](#page-59-0)

#### **Exposure to radio frequency radiation**

#### **Exposure to radio frequency radiation**

The radiated output power of this device is far below the FCC radio Caution frequency exposure limits. Nevertheless, the device shall be used in such a manner that the potential for human contact during normal operation is minimized. This product and any attached external antenna, if supported, shall be placed in such a manner to minimize the potential for human contact during normal operation. In order to avoid the possibility of exceeding the FCC radio frequency exposure limits, human proximity to the antenna shall not be less than 20 cm (8 inches) during normal operation.

#### **Notice to users in Brazil**

#### Aviso aos usuários no Brasil

Este equipamento opera em caráter secundário, isto é, não tem direito à proteção contra interferência prejudicial, mesmo de estacões do mesmo tipo, e não pode causar interferência a sistemas operando em caráter primário. (Res.ANATEL 282/2001).

### <span id="page-59-0"></span>**Notice to users in Canada**

#### Notice to users in Canada/Note a l'attention des utilisateurs canadiens

For Indoor Use. This digital apparatus does not exceed the Class B limits for radio noise emissions from the digital apparatus set out in the Radio Interference Regulations of the Canadian Department of Communications. The internal wireless radio complies with RSS 210 and RSS GEN of Industry Canada.

Under Industry Canada regulations, this radio transmitter may only operate using an antenna of a type and maximum (or lesser) gain approved for the transmitter by Industry Canada. To reduce potential radio interference to other users, the antenna type and its agin should be so chosen that the equivalent isotropically radiated power (e.i.r.p.) is not more than that necessary for successful communication.

This device complies with Industry Canada licence-exempt RSS standard(s). Operation is subject to the following two conditions: (1) this device may not cause interference, and (2) this device must accept any interference, including interference that may cause undesired operation of the device.

Utiliser à l'intérieur. Le présent appareil numérique n'émet pas de bruit radioélectrique dépassant les limites applicables aux appareils numériques de la classe B prescrites dans le Règlement sur le brouillage radioélectrique édicté par le ministère des Communications du Canada. Le composant RF interne est conforme a la norme RSS-210 and RSS GEN d'Industrie Canada.

Conformément au Règlement d'Industrie Canada, cet émetteur radioélectrique ne peut fonctionner qu'avec une antenne d'un type et d'un gain maximum (ou moindre) approuvé par Industrie Canada. Afin de réduire le brouillage radioélectrique potentiel pour d'autres utilisateurs, le type d'antenne et son gain doivent être choisis de manière à ce que la puissance isotrope rayonnée équivalente (p.i.r.e.) ne dépasse pas celle nécessaire à une communication réussie.

Cet appareil est conforme aux normes RSS exemptes de licence d'Industrie Canada. Son fonctionnement dépend des deux conditions suivantes : (1) cet appareil ne doit pas provoquer d'interférences nuisibles et (2) doit accepter toutes interférences reçues, y compris des interférences pouvant provoquer un fonctionnement non souhaité de l'appareil.

### **Notice to users in Taiwan**

### 低功率電波輻射性電機管理辦法

### 第十二條

經型式認證合格之低功率射頻電機,非經許可,公司、商號或使用者均不得擅自變更頻 率、加大功率或變更設計之特性及功能。

#### 第十四條

低功率射頻電機之使用不得影響飛航安全及干擾合法通信:經發現有干擾現象時,應立 即停用,並改善至無干擾時方得繼續使用。

前項合法通信,指依電信法規定作業之無線電通信。低功率射頻電機須忍受合法通信或 工業、科學及醫藥用電波輻射性電機設備之干擾。

# <span id="page-60-0"></span>**Indeks**

#### **D**

drukowanie dane techniczne [48](#page-49-0)

#### **G**

gwarancja [41](#page-42-0)

#### **I**

informacje prawne prawny numer identyfikacyjny modelu [54](#page-55-0) informacje techniczne dane techniczne drukowania [48](#page-49-0) dane techniczne kopiowania [48](#page-49-0) dane techniczne środowiska pracy [48](#page-49-0) parametry skanowania [48](#page-49-0) wymagania systemowe [48](#page-49-0)

### **K**

karta sieciowa [31,](#page-32-0) [32](#page-33-0) kopiowanie dane techniczne [48](#page-49-0)

#### **O**

obs ługa klienta gwarancja [41](#page-42-0) obs ługa telefoniczna [41](#page-42-0) odzysk pojemniki z tuszem [50](#page-51-0) okres obs ługi telefonicznej okres obs ługi [41](#page-42-0)

#### **P**

panel sterowania funkcje [6](#page-7-0) przyciski [6](#page-7-0) po up ływie okresu obs ługi [41](#page-42-0) przyciski, panel sterowania [6](#page-7-0)

### **S**

sie ć karta sieciowa [31,](#page-32-0) [32](#page-33-0) skanowanie parametry skanowania [48](#page-49-0)

### **Ś**

środowisko dane techniczne środowiska pracy [48](#page-49-0) Program ochrony środowiska [49](#page-50-0)

#### **U**

uregulowania prawne oświadczenia o sieciach bezprzewodowych [57](#page-58-0)

#### **W**

wymagania systemowe [48](#page-49-0)